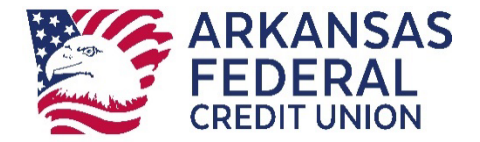

# **Positive Pay**

## **User Setup**

**Before** a user can be setup in Positive Pay, they **must first** be setup as a sub-user in Online Banking.

From the Dashboard, select Manage Users and Create New User

From this screen you will enter your user's information and click Create User.

NOTE: For the SSO ID, you will enter the current case sensitive online banking **username** for the new user.

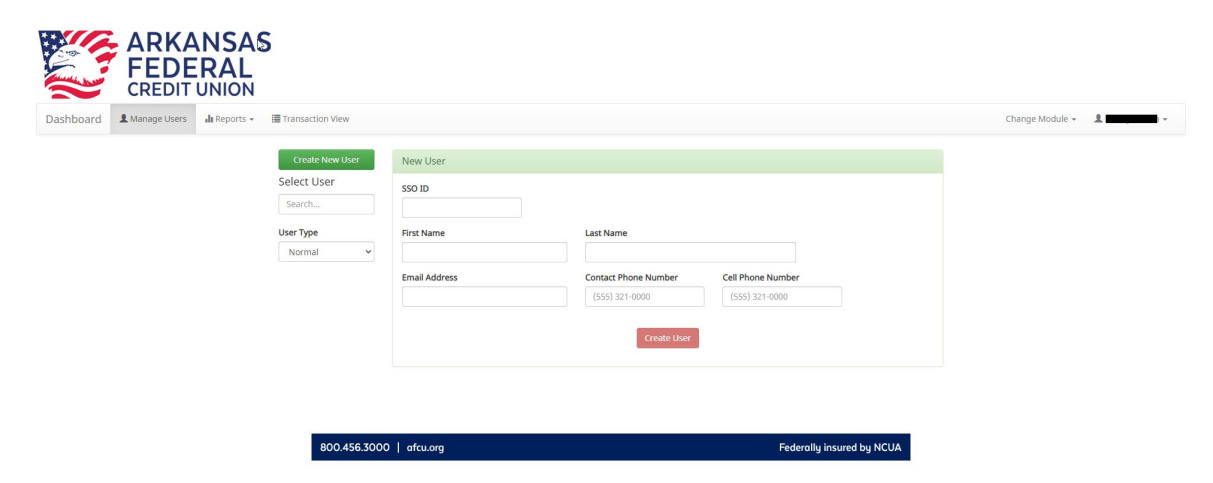

After creating the user, you can now select the roles and privileges you wish for this user to have for the accounts you select based on the services you are utilizing.

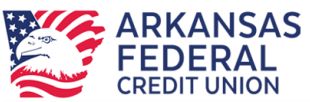

Da

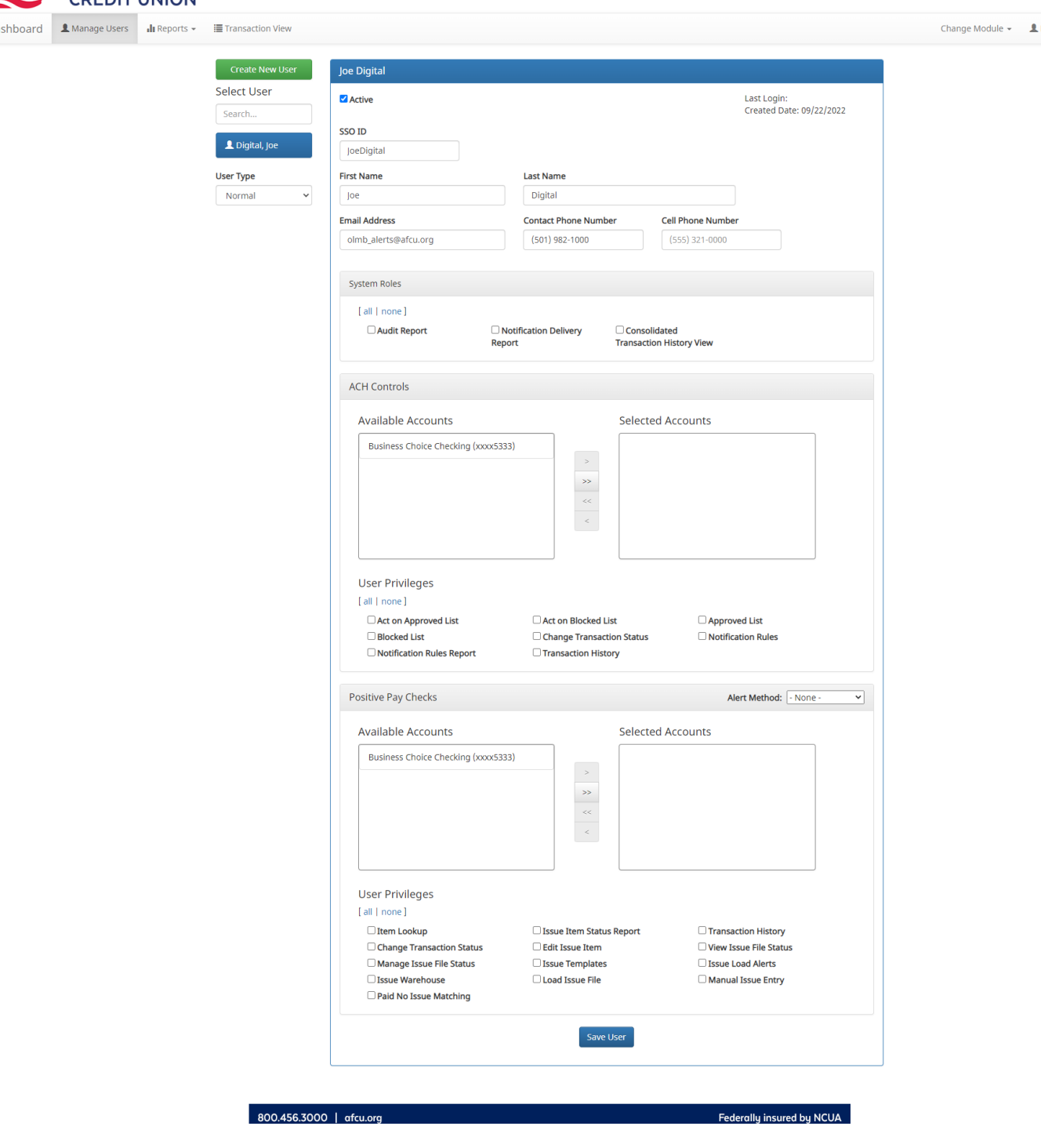

## **Dashboard Overview**

This opening screen will give you an overview of your activity.

aninyaimmeen –<br>.

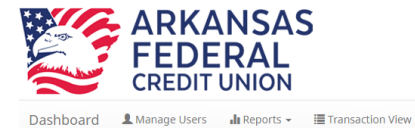

Change Module + Literature

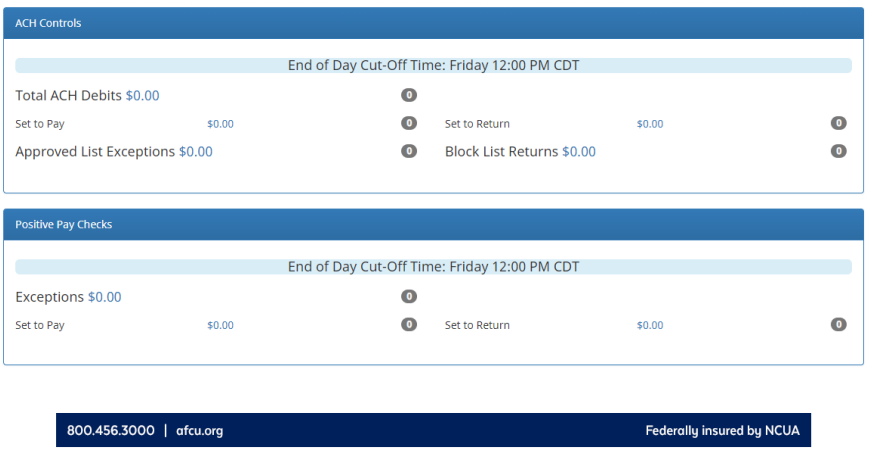

## **Changing Modules**

To switch between the Dashboard, ACH Controls and Positive Pay Checks modules, you'll click the dropdown to the right of the screen to make a selection.

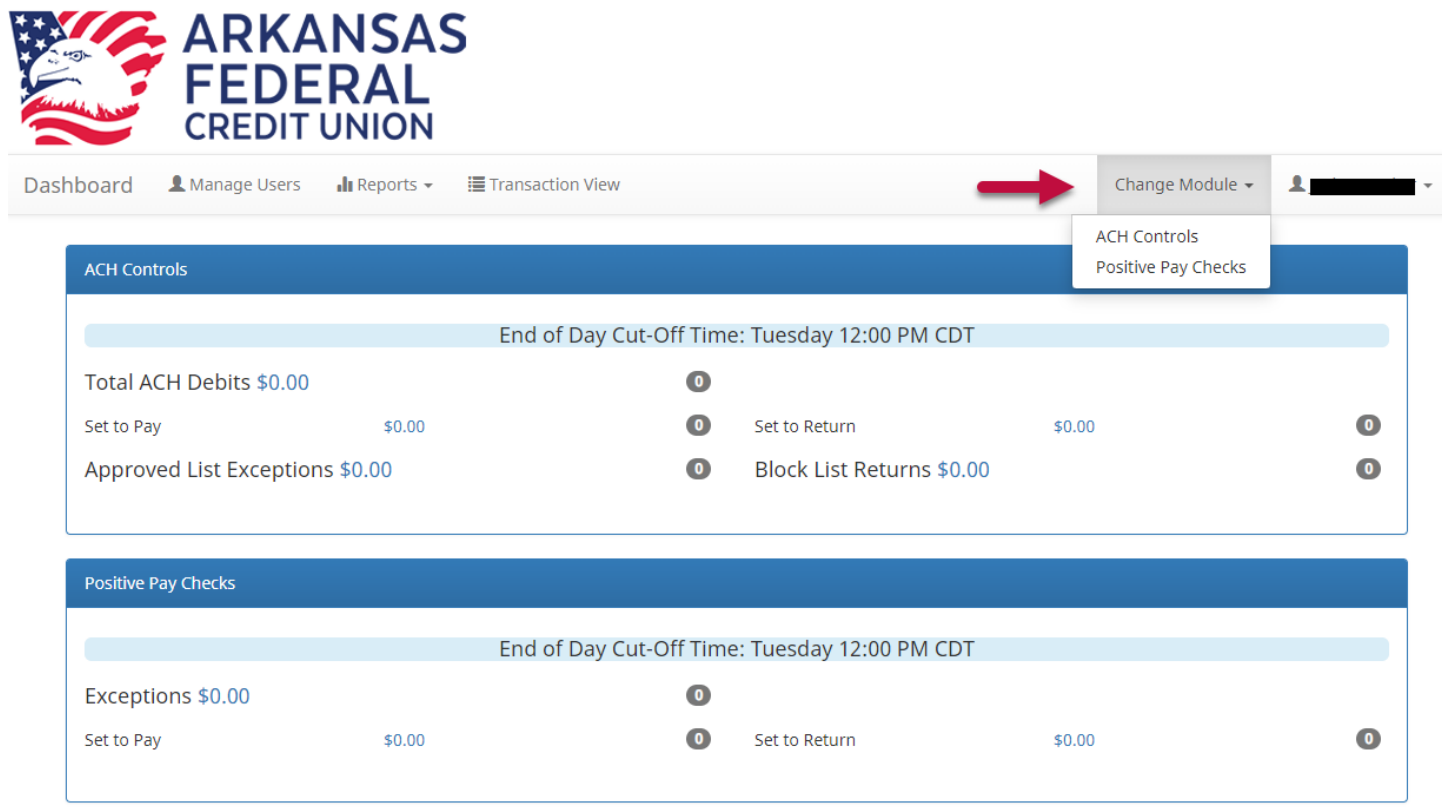

### **Manage Users**

This is where you will be able to add users and make edits to existing users roles and permissions.

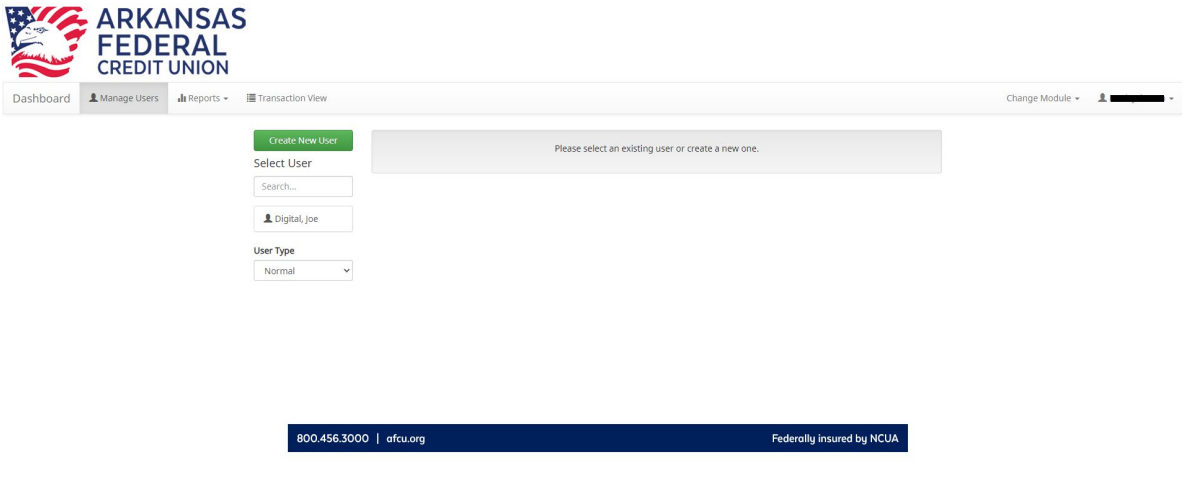

### **Reports**

Reports are available for one year. The Audit Report user privilege must be turned on. From the Client Dashboard, click Reports > Audit Report.

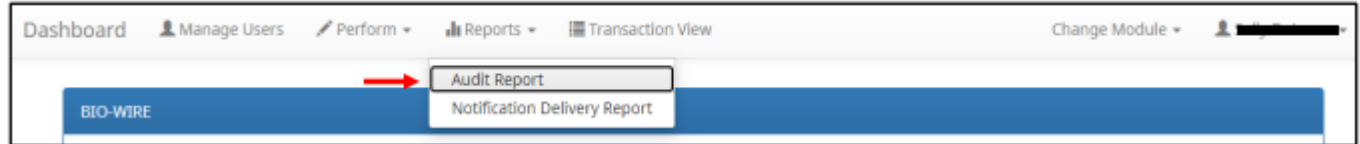

**Audit Report** - The Audit Report tracks information regarding the users who have accessed the system and performed auditable functions such as change transaction status.

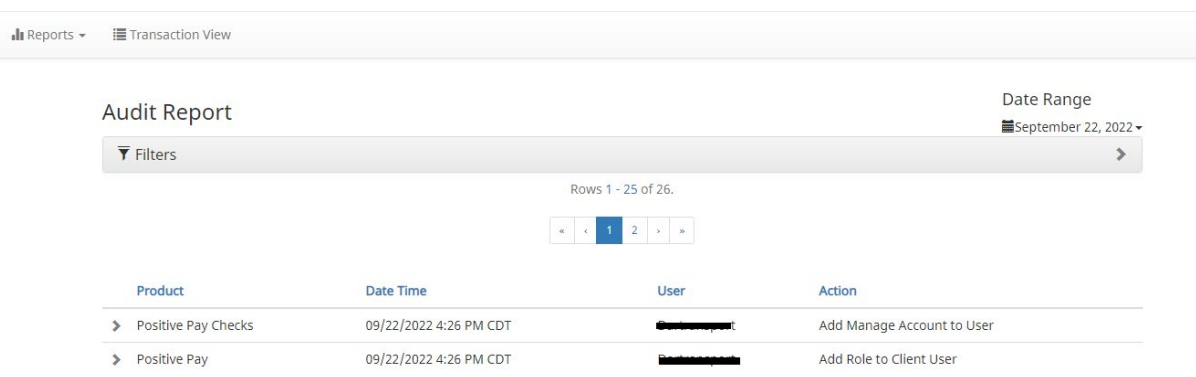

The Audit Report page appears with the current date by default. To filter the date range, click on the Date Range drop-down, select the desired date range, and click the Apply button.

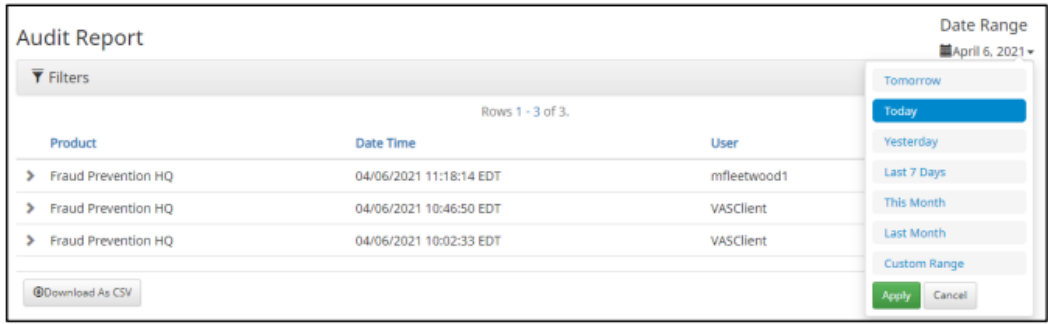

To narrow the search results, click Filters and a window containing additional search criteria will appear.

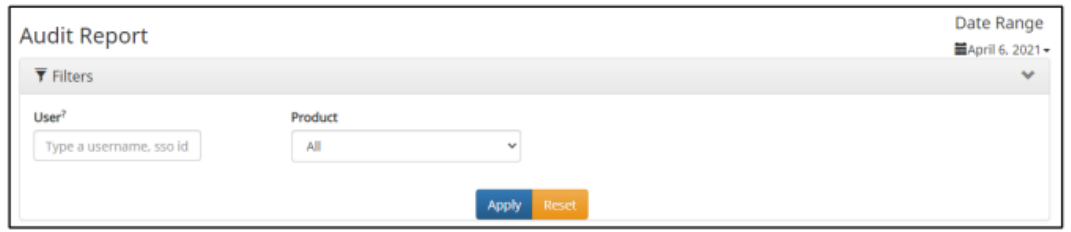

To narrow the search to a specific user, select the desired user from the User drop-down. If there are less than ten (10) users, then a drop-down will be generated. If there are more than ten (10) users, type in the first character or first few characters of the username to generate a list.

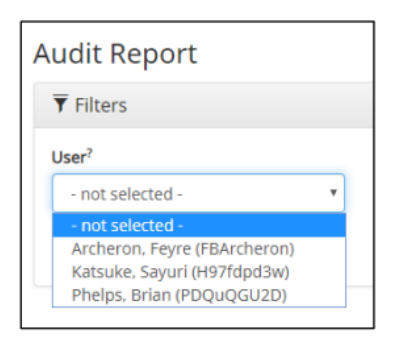

To narrow the search by a specific service, select the desired service from the Product drop-down.

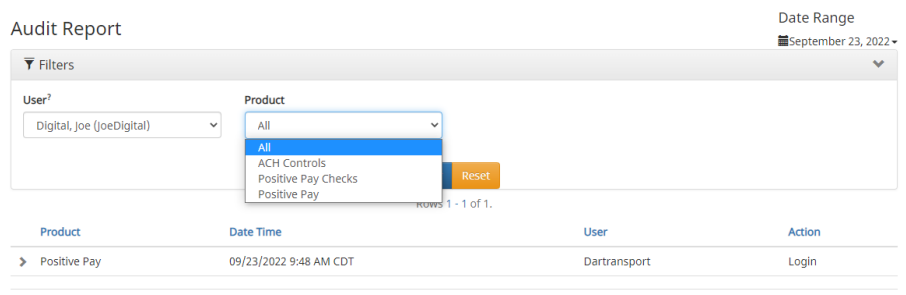

**ODownload As CSV** 

Once search criteria are selected, click Apply to narrow your search results.

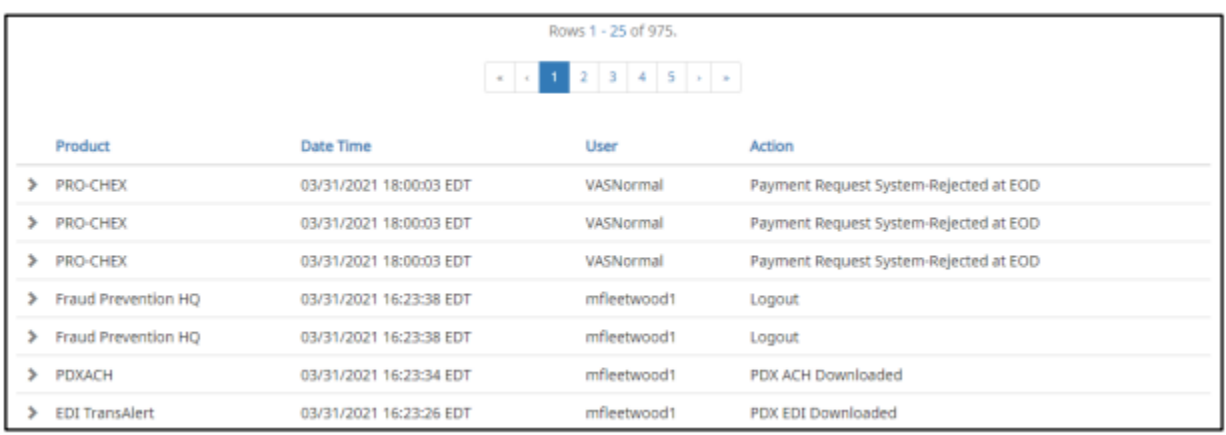

**Product** - Service module where action was taken

**Date Time** - MM/DD/YYYY HH:MM:SS Time Zone

**User** - Name of Client user

**Action** - Action being tracked

**Notification Delivery Report** – The Notification Delivery Report provides information related to the delivery status of alerts generated by the **service modules in use**. The status of email alerts will always be visible. The status of text alerts will only be visible if the financial institution has elected to offer text alerting.

The Notification Delivery Report Privilege must be enabled.

From the Client Dashboard, click Reports > Notification Delivery Report.

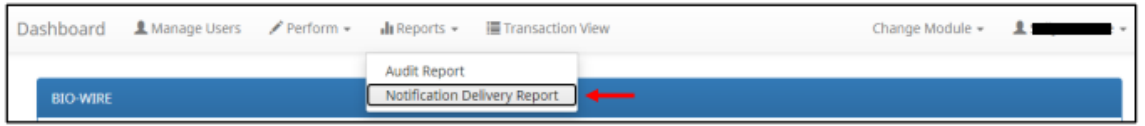

The Notification Delivery Report page appears with the current date by default. To filter the date range, click on the Date Range drop-down, select the desired date range, and click the Apply button.

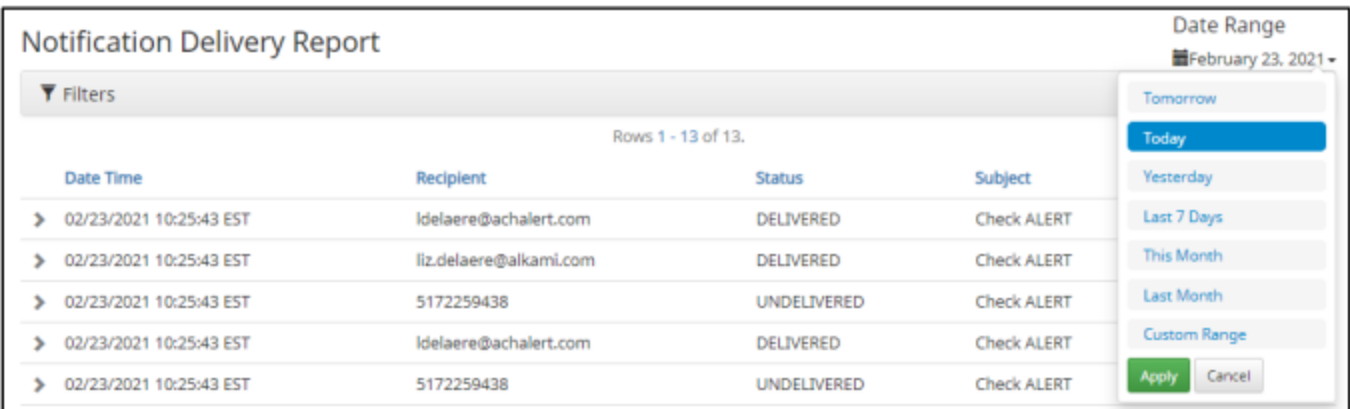

To narrow the search results, click Filters and a window containing additional search criteria will appear.

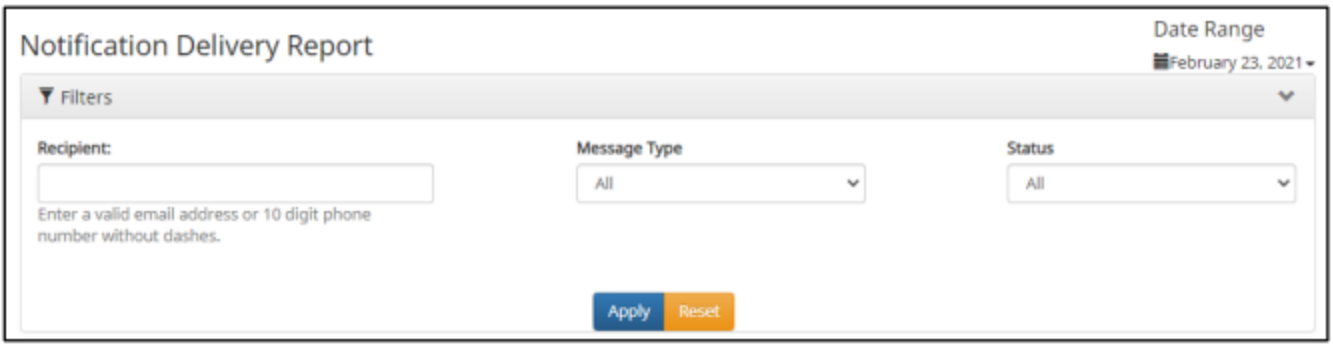

To narrow the search to a specific recipient, enter a valid email address or 10-digit phone number without dashes.

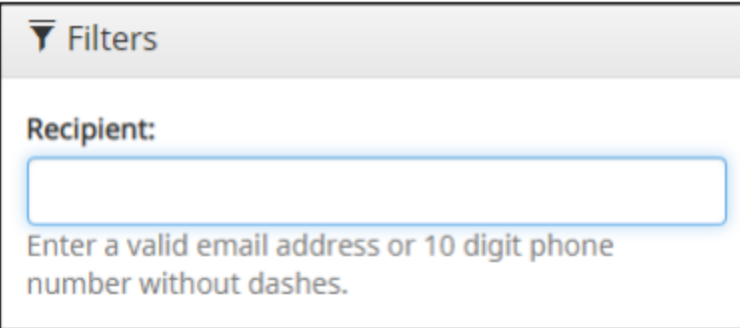

To narrow the search results to a specific message type, select the desired message type from the Message Type drop-down.

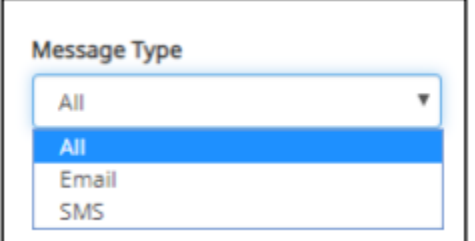

To narrow the search results by the status of delivery, select the desired notification status from the Status drop-down.

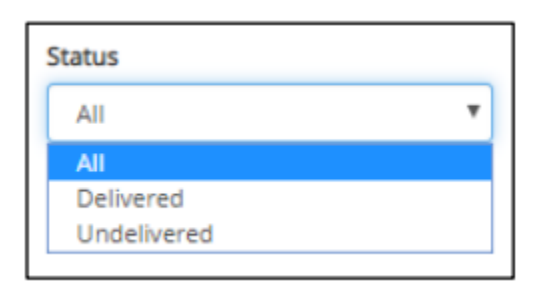

Once search criteria are selected, click Apply to narrow your search results.

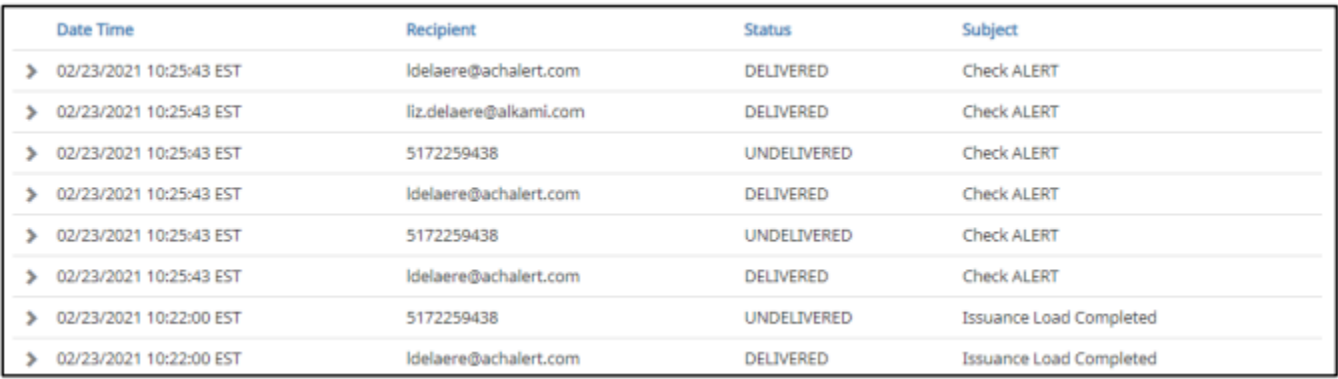

**Date Time** - Date and Time the notification was sent.

**Recipient** - The email address or SMS number the notification was sent to.

- **Status Email BOUNCE** Receiving server could not or would not accept message. **DROPPED** Recipient exists in one or more suppression lists. **DEFERRED** Recipient's email server temporarily rejected message. **PROCESSED** Our email provider received the message and is processing **DELIVERED** Email was delivered to the recipient's email provider. **OPEN** The user opened the email. **SPAM REPORT** The user reported the message as spam.
	- **SMS UNDELIVERABLE** Message delivery failed.

**DESTINATION IS DEACTIVATED** The recipient number is either suspended, deactivated or has been moved to another wireless cellular carrier.

**SMS SUBSCRIBER OUT OF COVERAGE** Occurs when the wireless cellular device the SMS/Text is being delivered to has not connected to the Wireless Cellular Carrier's network for an extended period or does not have romancing enabled on the wireless cellular account.

> **UNKNOWN COMMAND** Result when the system does not know where to route an incoming message.

**NOT A WIRELESS NUMBER** Caused when trying to send to a wireless cellular number with no country code, an invalid country code, or an invalid wireless cellular number.

**FAILURE** Result of the message that failed to be delivered to the wireless cellular carrier.

### **Subject** The subject of the notification.

*\*\*There are several other statuses that come up occasionally. We can provide those details upon request.*

Click the arrow (>) next to the Notification Delivery item to view more useful detail. The type of message sent, and the recipient name will be displayed for further information.

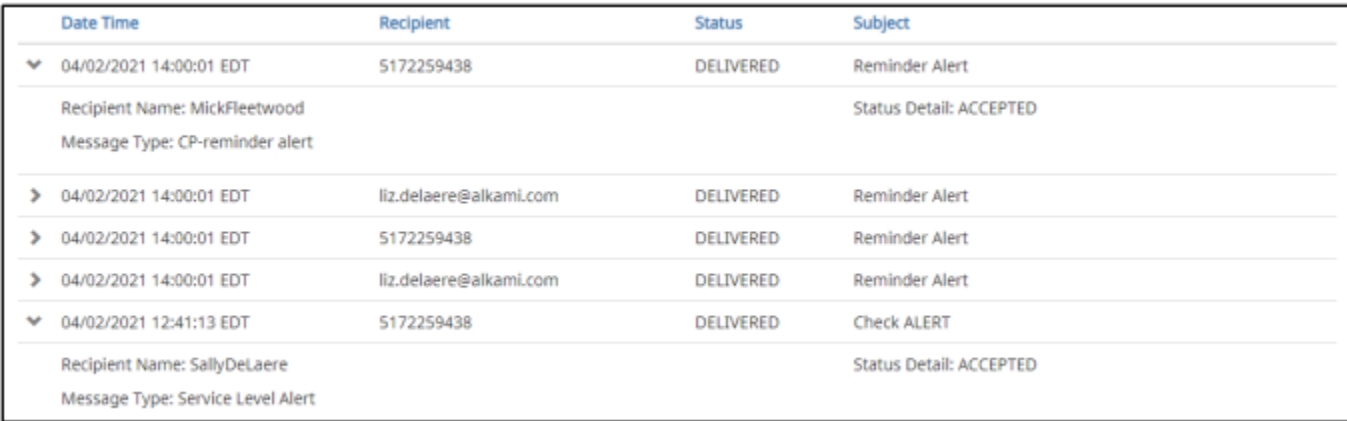

**Recipient Name** - The first and last name of the recipient.

**Message Type** - Type of message sent.

**Status Detail** - Whether the message was Delivered or Undelivered

*Please note that the Notification Delivery Report can be downloaded as a .csv file by clicking on the "Download as CSV" button at the bottom of the Notification Delivery Report screen.*

### **Transaction History**

Transactions are stored and visible for 1 year. Consolidated Transaction History View user privilege must be enabled.

From the dashboard click Transaction View

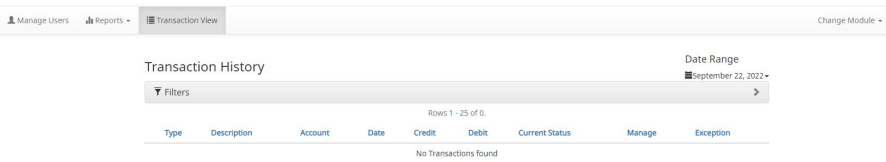

The Transaction History page appears. Transaction View will display all the current day's transactions. To filter the date range, click on the Date Range drop-down, select the desired date range, and click the Apply button. To narrow the search results, click Filters and a window containing additional search criteria will appear.

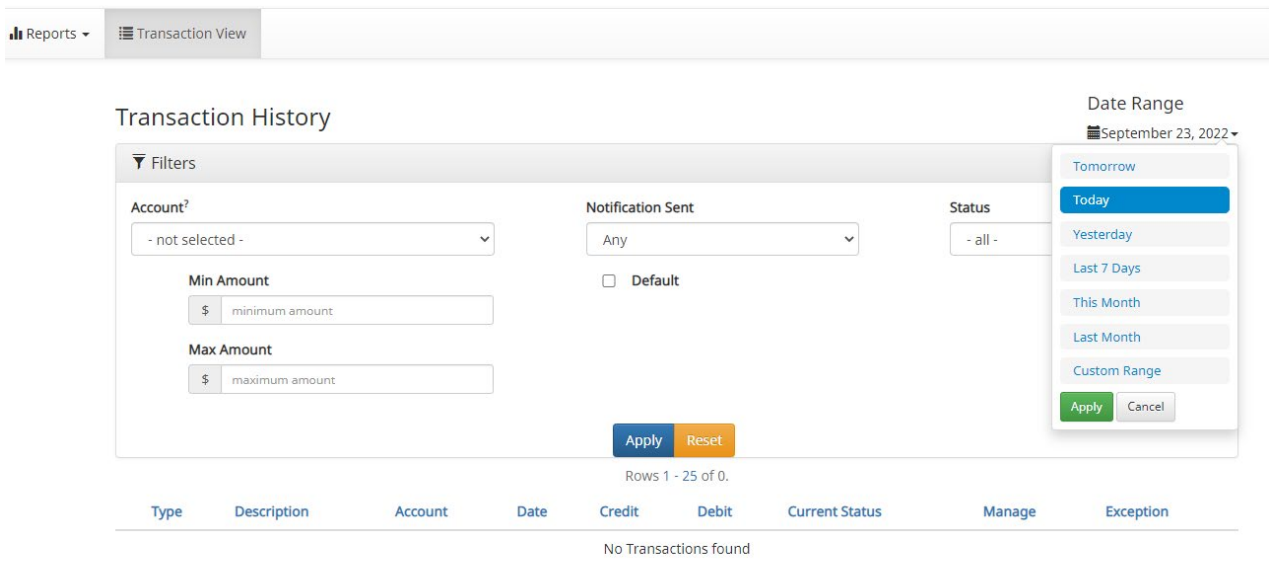

**Account** - For less than 25 accounts, select from the drop-down menu. Otherwise, type in the beginning of an account number or account name for a list of matching accounts.

**Min Amount** - Minimum dollar amount of transaction.

**Max Amount** - Maximum dollar amount of transaction.

**Pending Approval** - If you have Decision Dual Approval enabled, transactions may be in a pending status awaiting an Approve or Deny decision. Select from the Pending Approval drop-down menu to opt to display transactions that are pending approval, or not pending approval. The default setting is to Show All Transactions.

**Notification Sent** - Select from the drop-down menu to filter by whether a notification was sent to the client.

### **Status** - Select Pay or Return.

Once search criteria are selected, click Apply to narrow your search results. The view will depend on the modules you are subscribed to, as well as the entitlements and account number access assigned to your user.

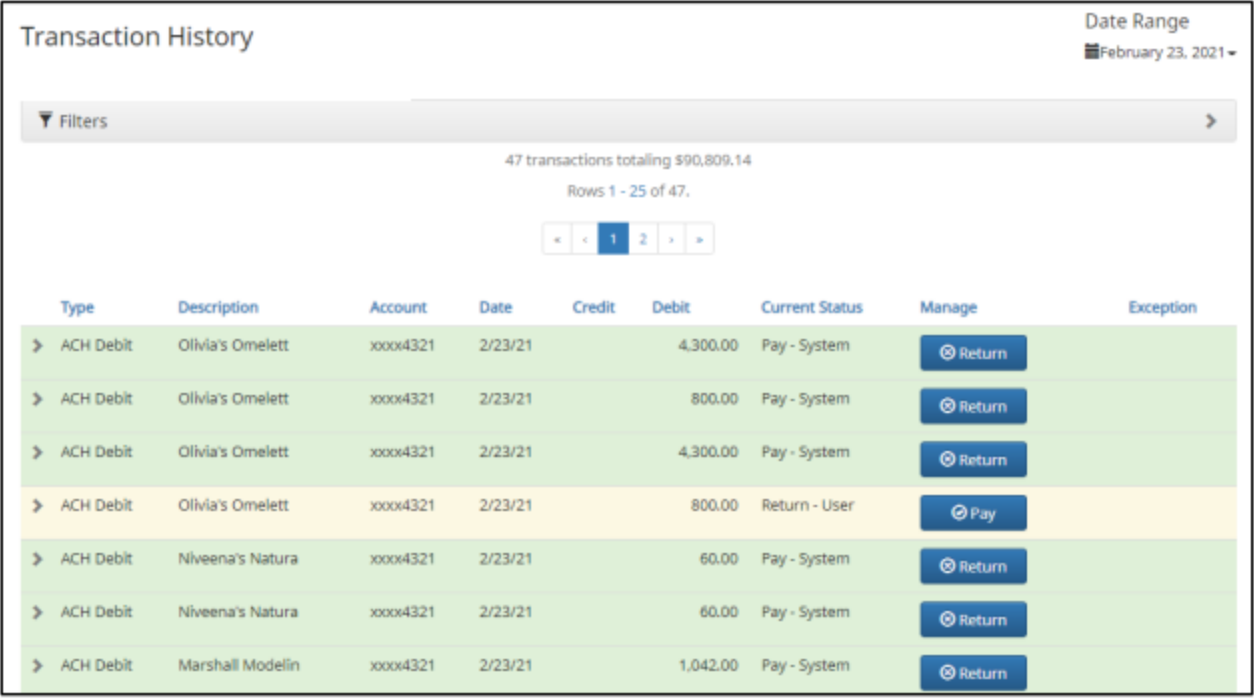

**Type** - Provides information as to the type of transaction displayed.

**Description** - The type of account or the check number depending on the transaction type.

**Account** - Account number associated with that transaction.

**Date** - Date of the transaction.

**Credit/Debit** - Amounts of credit or debit.

**Current Status** - Status the transaction is currently in. Paid or Returned.

**Manage** - Displays a Pay or Return button. This will allow for decisioning directly from the consolidated transaction view if EOD has not passed for a specific service. It is important to note that if the you have enabled Client Decision Dual Approval, and a user changes the status of a transaction from Return to Pay, the transaction status will change to Pending-Pay, and the decision will have to be approved by a secondary user.

**Exception** - The red (!) indicator informs the user that there were item exception(s). Click the dropdown arrow to the left of the transaction that has the black/red (!) indicator in the far-right column to see what the exception for the specific transaction is.

### **How to Approve/Decline Transactions**

Transactions can be approved from the Dashboard by clicking on **Transaction View**. Each item ready to be paid will have a blue **Pay** button under Manage.

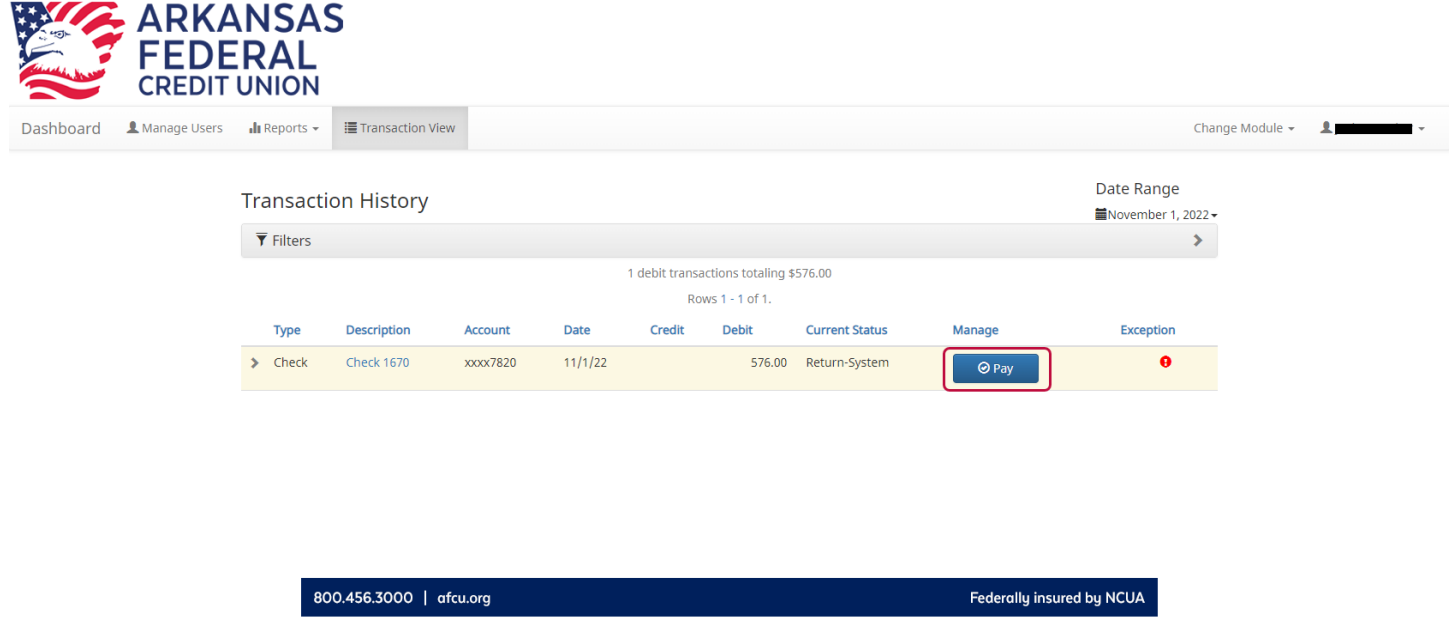

When you click Pay, an image of the check will appear for you to confirm.

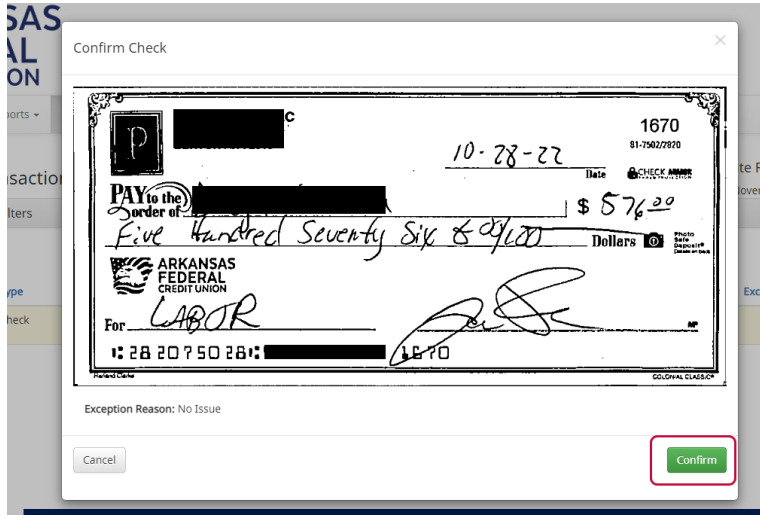

Once the image is confirmed, you will see the option to **Return** the item if desired. Click the dropdown for more details on the item.

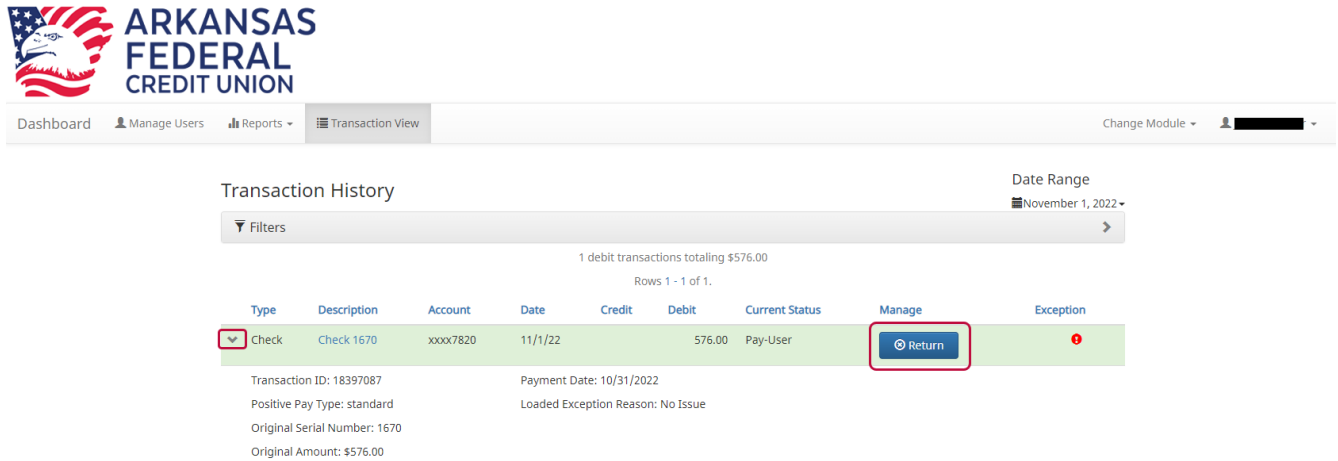

All the same steps for this check transaction can be performed by changing the module to **Positive Pay Checks** then clicking **View** and **Transaction History**.

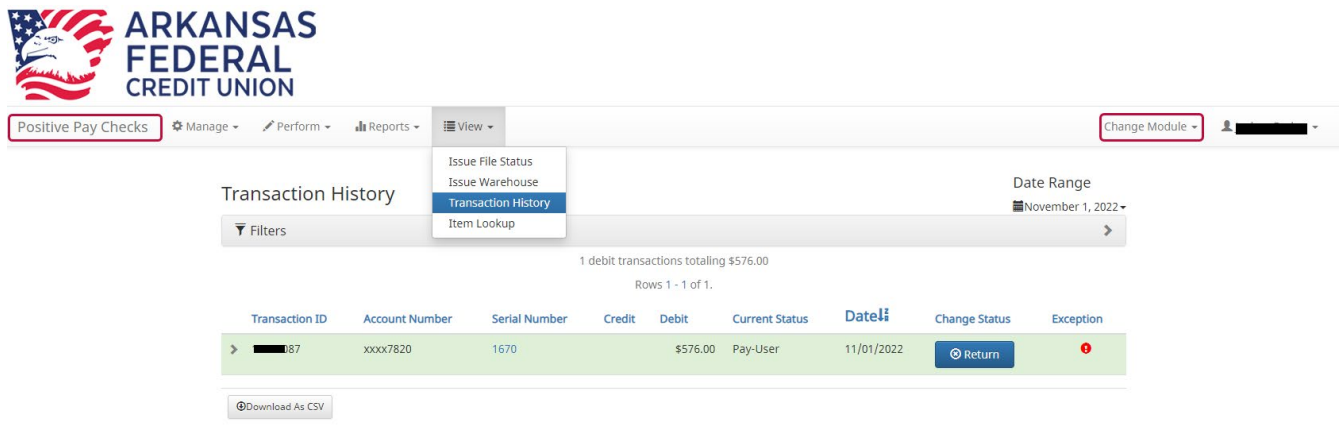

For ACH transactions you would follow the same steps but choose the **ACH Controls** module and Transaction history.

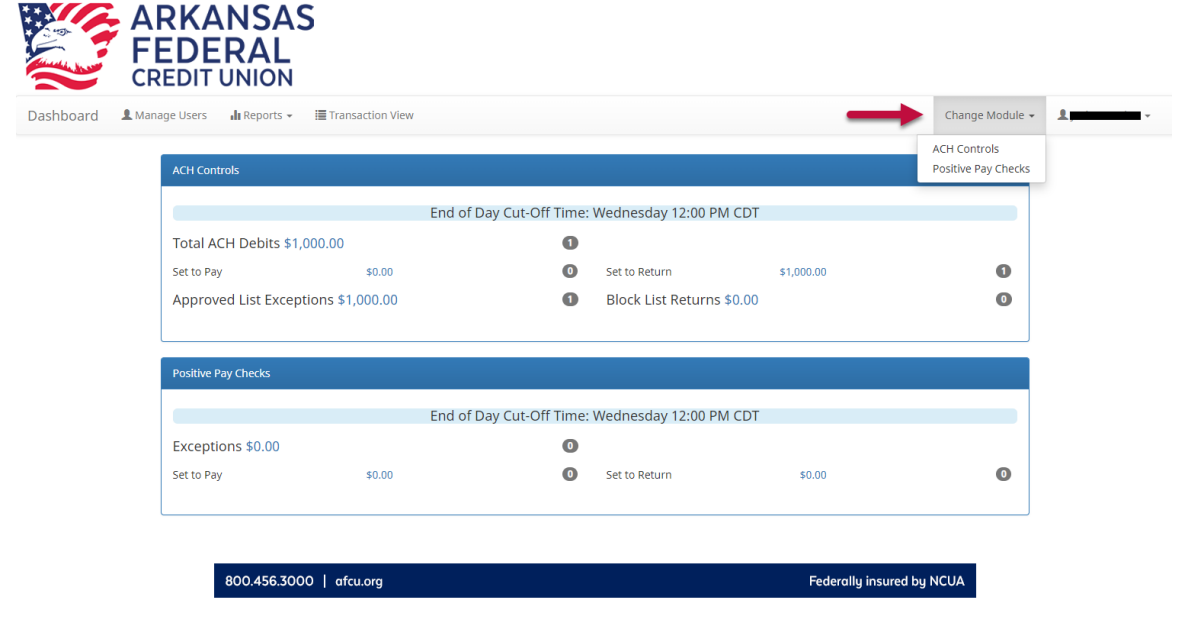

From the **ACH Controls** module you'll choose **Transaction History** and from there you can either pay or return the transaction.

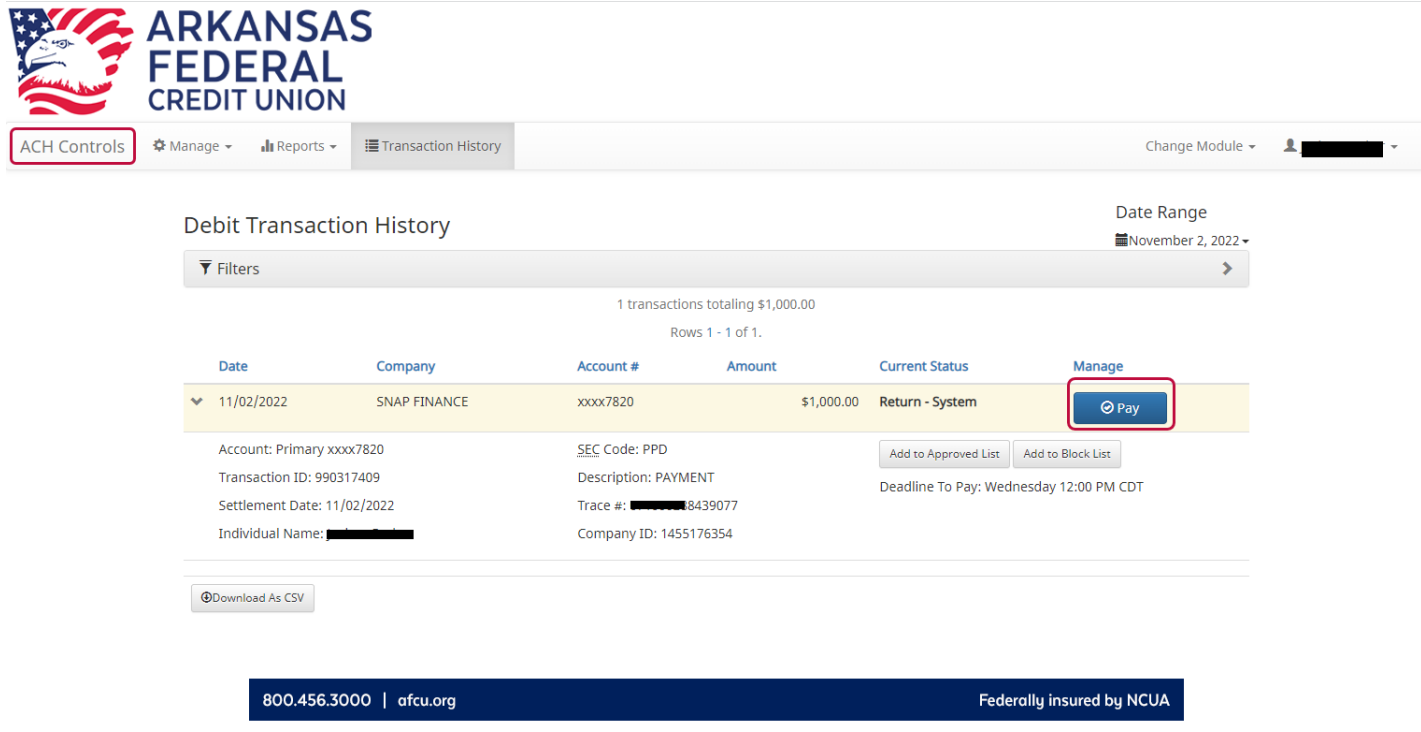

From this screen you can all quick add companies to your **Approved** and/or **Block Lists**.

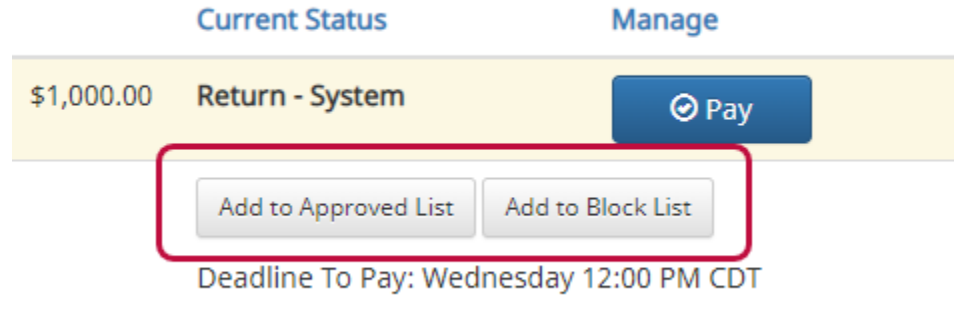

### **Adding Companies to an Approved / Block List**

You can setup lists to approve or block certain companies sending ACH transactions through. The shortcut was demonstrated in the previous section. From the ACH Controls module, click the Manage dropdown for access to either list.

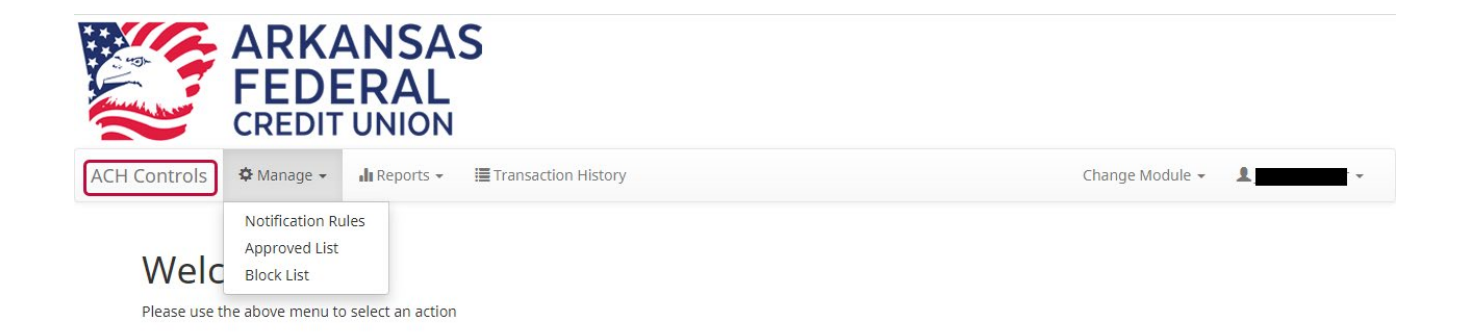

When you choose to approve a company, they will show listed on the Approved List screen.

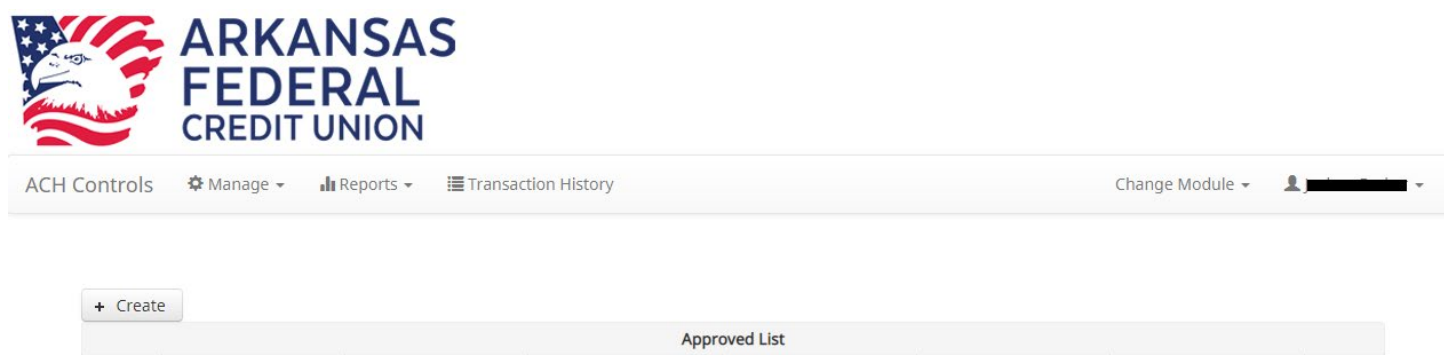

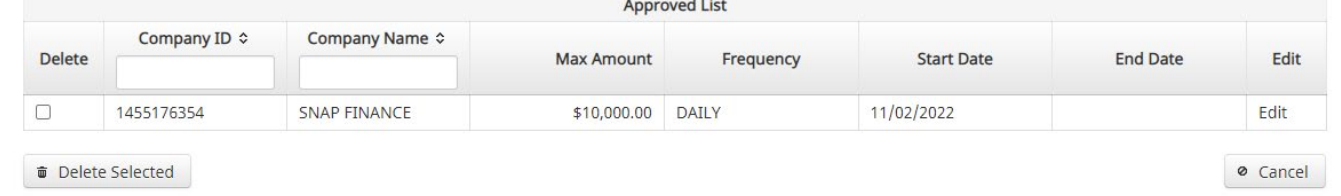

You can also create an Approved company. Click the Create button, complete the information fields and click Save.

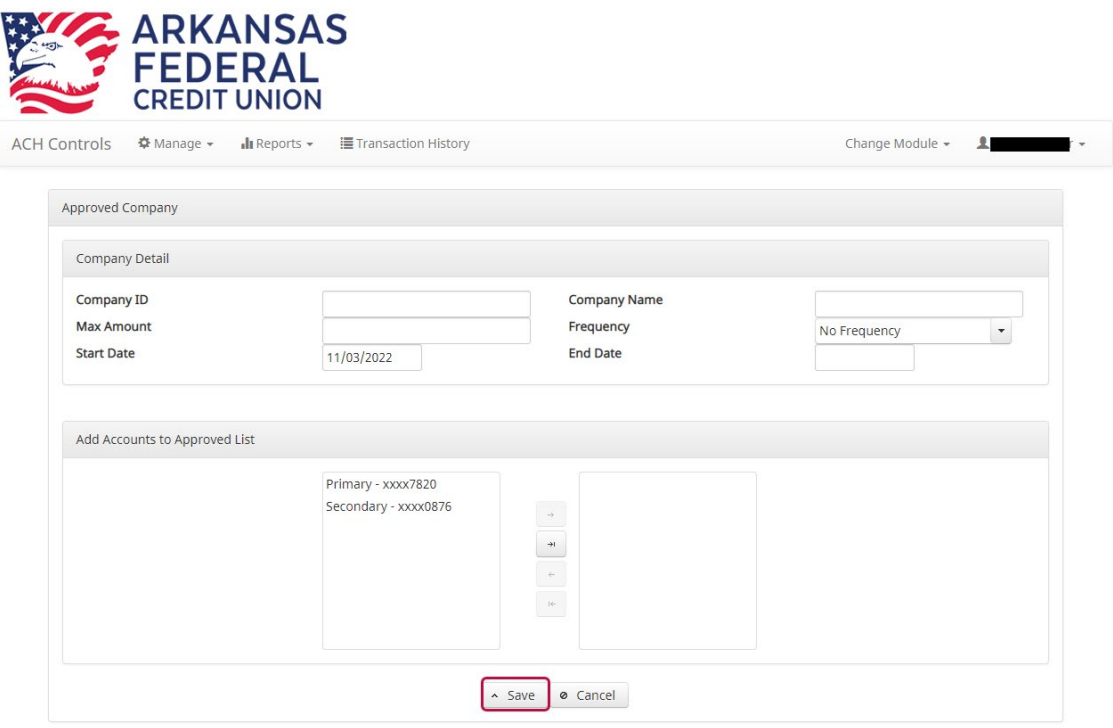

The **Block List** follows the same steps. You can either quick add from the Transaction History screen or you can manually add the company to a Block list by clicking **Create** from the Block List screen under **Manage**.

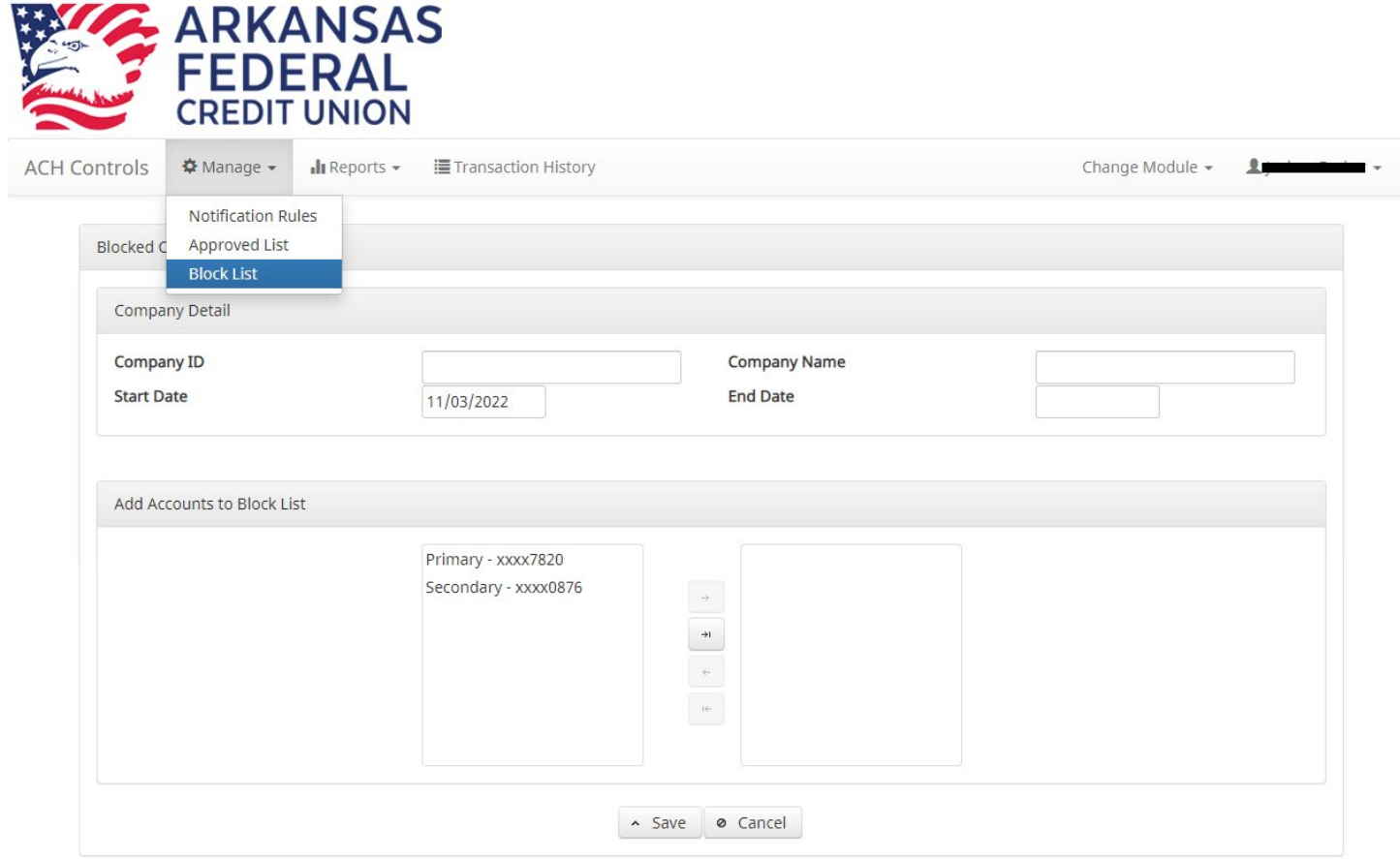

## **Positive Pay Checks – Manual Entry**

#### NOTE:

 $\triangleright$  The Manual Issue File user privilege must be enabled.

Here you can manually enter a list of checks that have been issued. To manually enter an issue item, the user must be granted the manual issue entry user privilege.

The table below describes a list of fields that may be displayed in the manual entry screen, the criteria for the field to display and how the information entered will be used to identify exceptions when matching issue items to checks presented for payment.

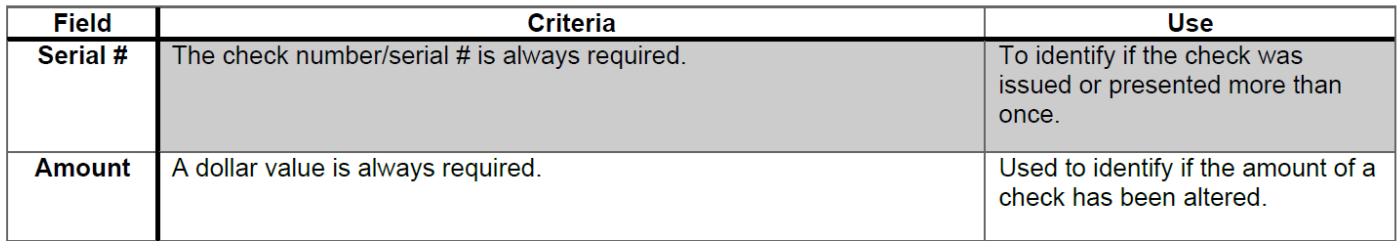

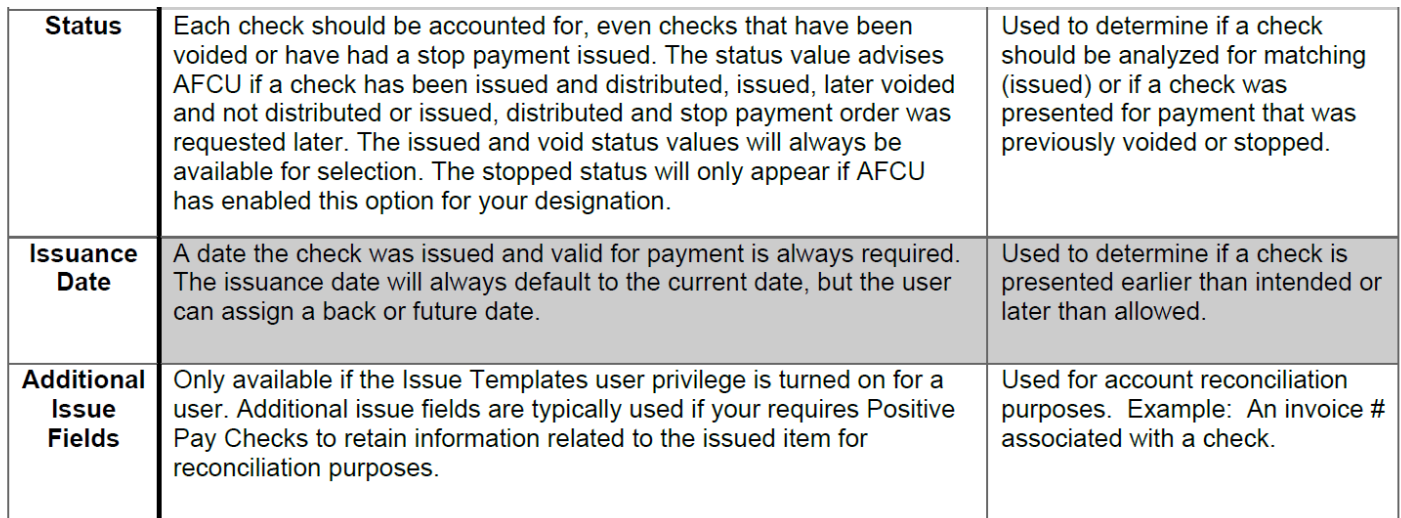

1. From the Positive Pay Checks module, click Perform > Manual Issue Entry.

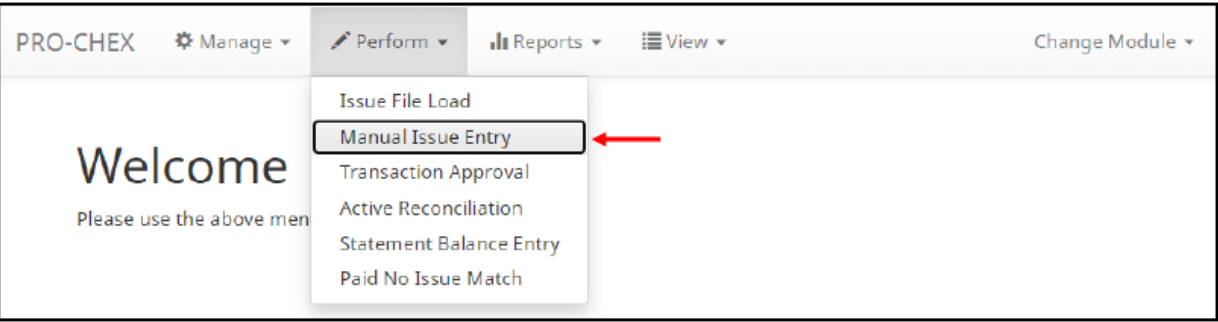

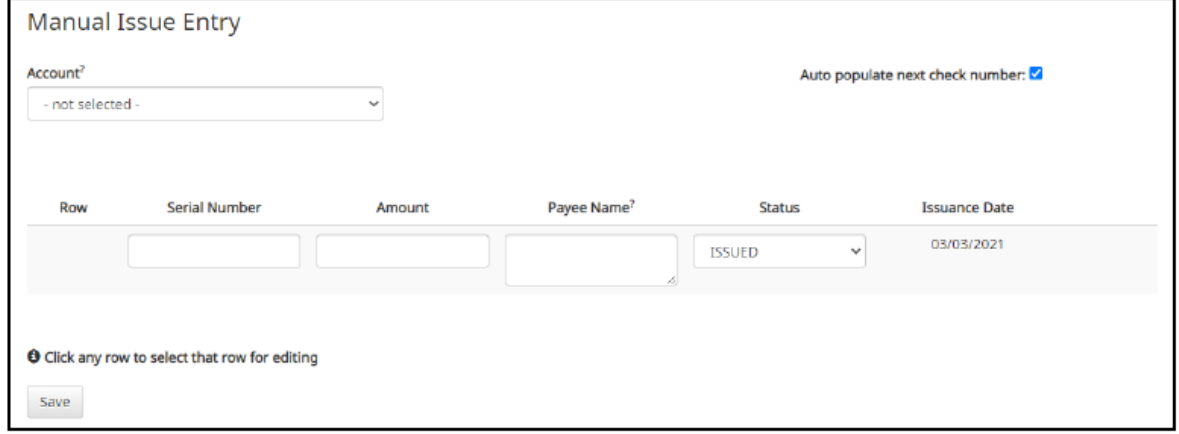

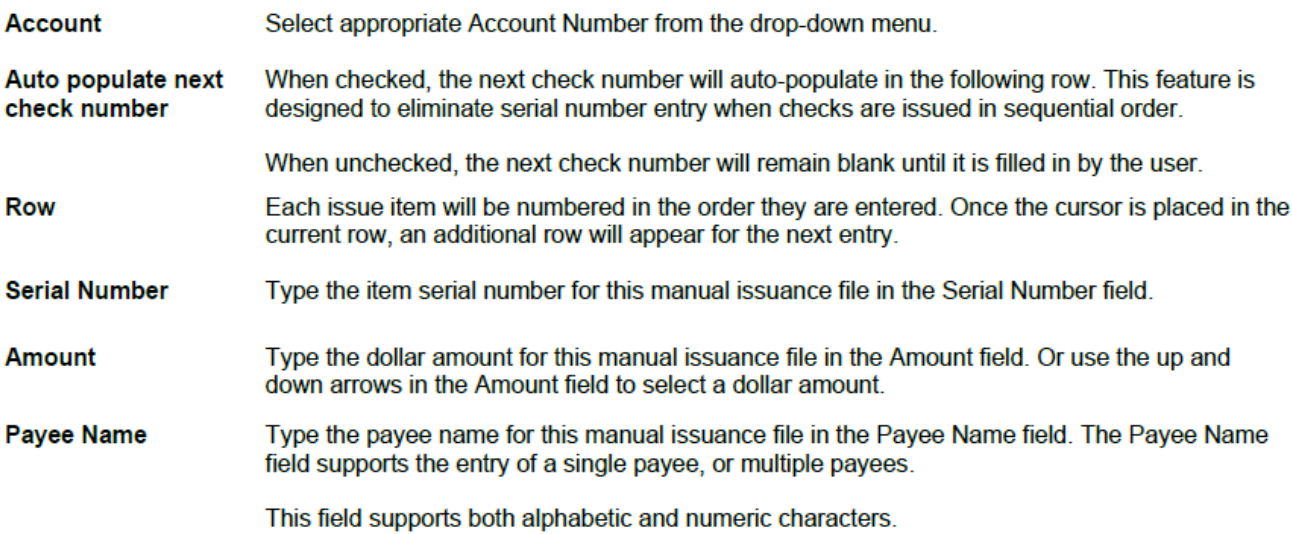

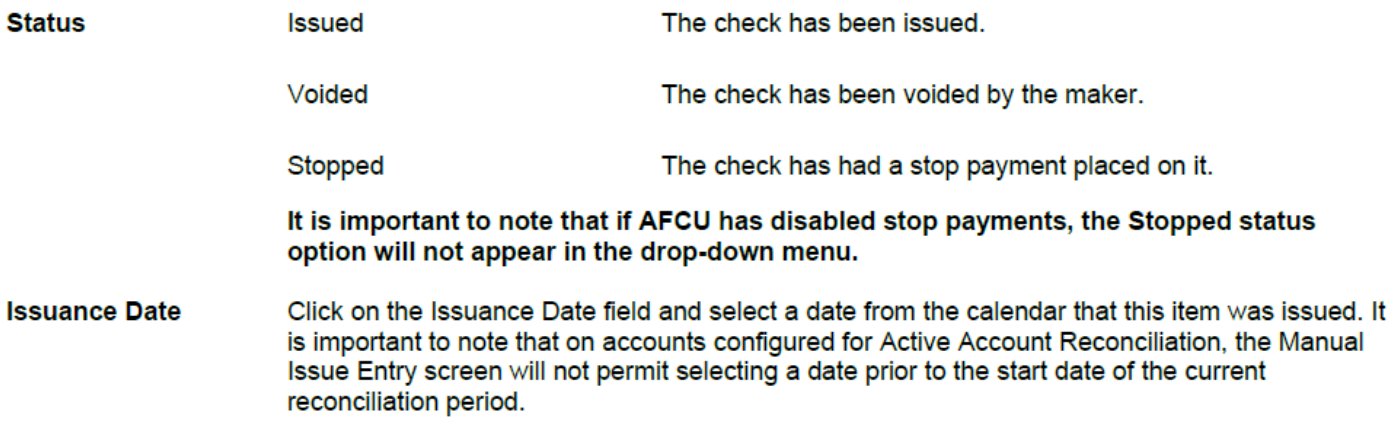

- 3. Payee Names: The Payee Name field supports up to four Payees.
	- a. Click within the Payee name field to enter Payee Name(s).

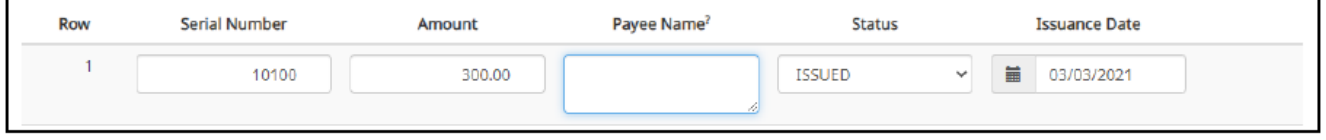

b. The view size on the Payee Name field can be enlarged by dragging bottom right corner of field box. The feature may not be available based upon the browser used.

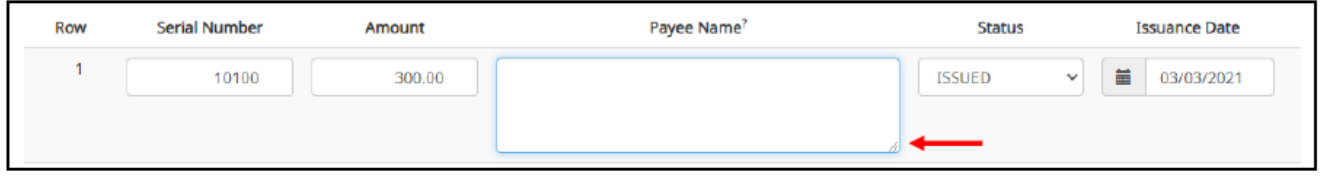

c. Input the Payee Name in the field. If there are multiple payees, an Enter (carriage return) must be used to input a second, third or fourth payee on separate lines in the field for it to be distinguished as different payees.

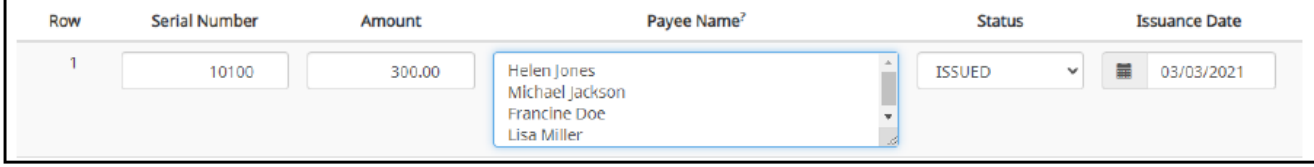

It is important to note that this functionality will not be available if AFCU has enabled **Custom Payee Boxing for an account.** 

If multiple payees are listed on a single line of the check, putting them on separate lines is not applicable.

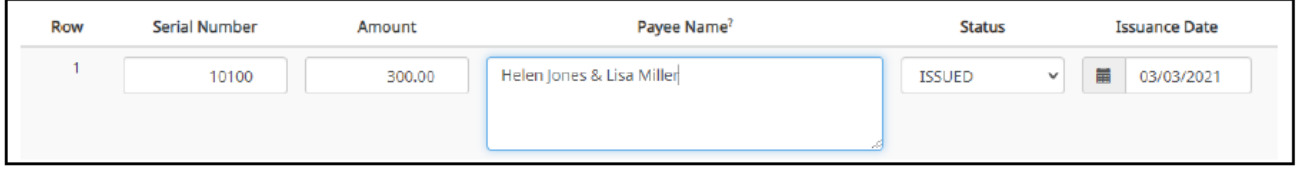

d. The Payee Name field currently supports 500 alphanumeric characters in total. This count will include the carriage returns separating multiple payees. The 500-character limit is for the entire field, and not per payee.

It is important to note that although 500 characters are allowed in this field, names might be truncated if using a fixed width template and the number of characters allowed in that column are less than 500.

e. If Payee Positive Pay is enabled, the Payee Name field will not accept blank entries for items with Issued status, and will give an error message if an entry is attempted to be saved without a Payee Name.

Payee Name is required unless status is VOIDED.

- 4. To edit any row, click in the fields to be edited and make changes.
- 5. When all manual issuance files have been entered, click Save button.

6. The Manual Issuance File Status detail page appears.

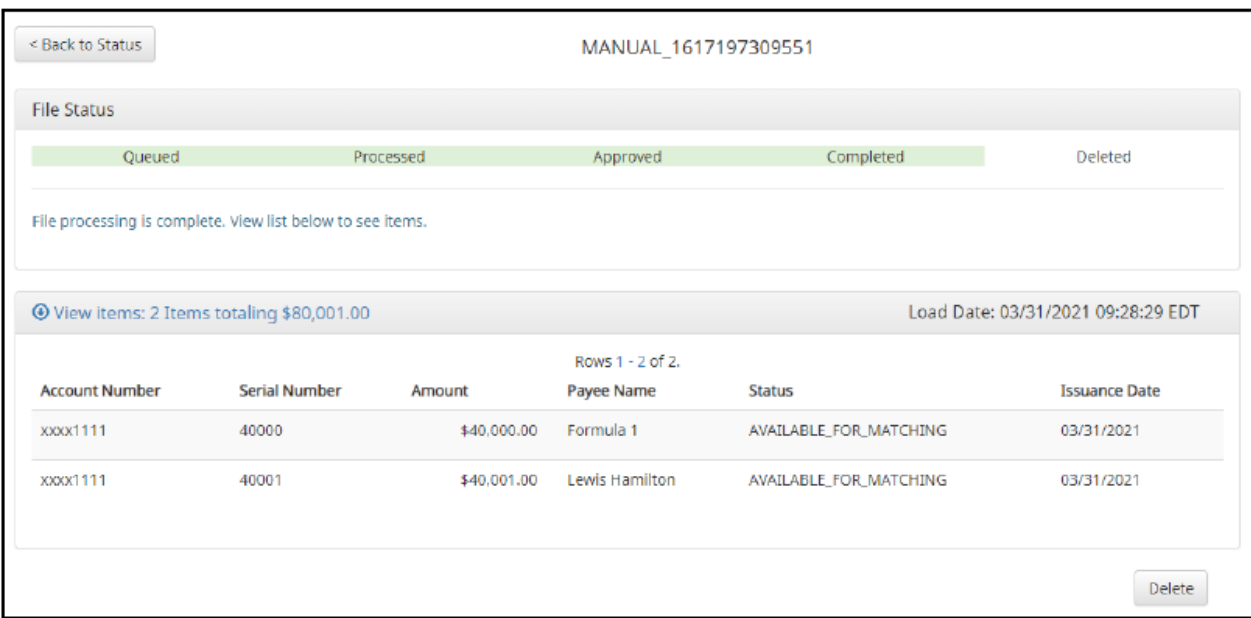

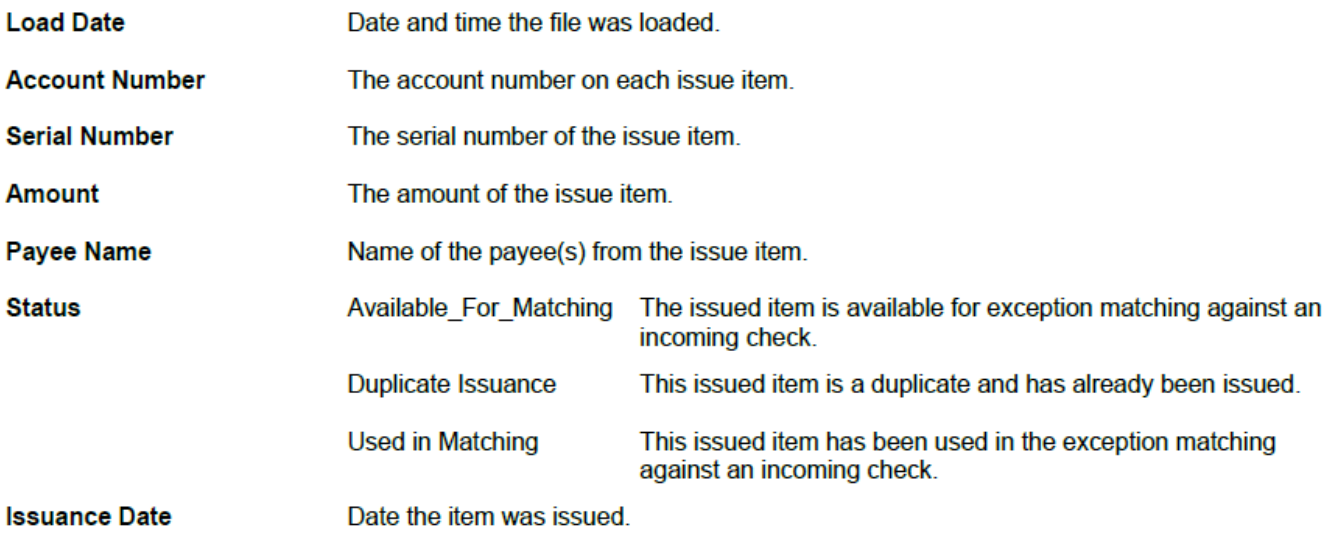

7. Click the Back to Status button to view the Issuance File Status page.

8. Issuance Dual Approval:

You may have the optional Issuance Dual Approval feature enabled, if offered by AFCU. In this circumstance, manual entry files must be approved by a second user or, if no second user is available to approve the file, you can request AFCU approve the issue file.

- 9. Disable Stop Payments: When AFCU has disabled stop payments, you cannot create new stopped issue items or modify previously stopped issue items. AFCU can, however, feed stop pay items from the core banking system.
	- a. If a user attempts to create a manual entry item with a serial number AFCU has loaded a stop pay on, the system will not accept the item.

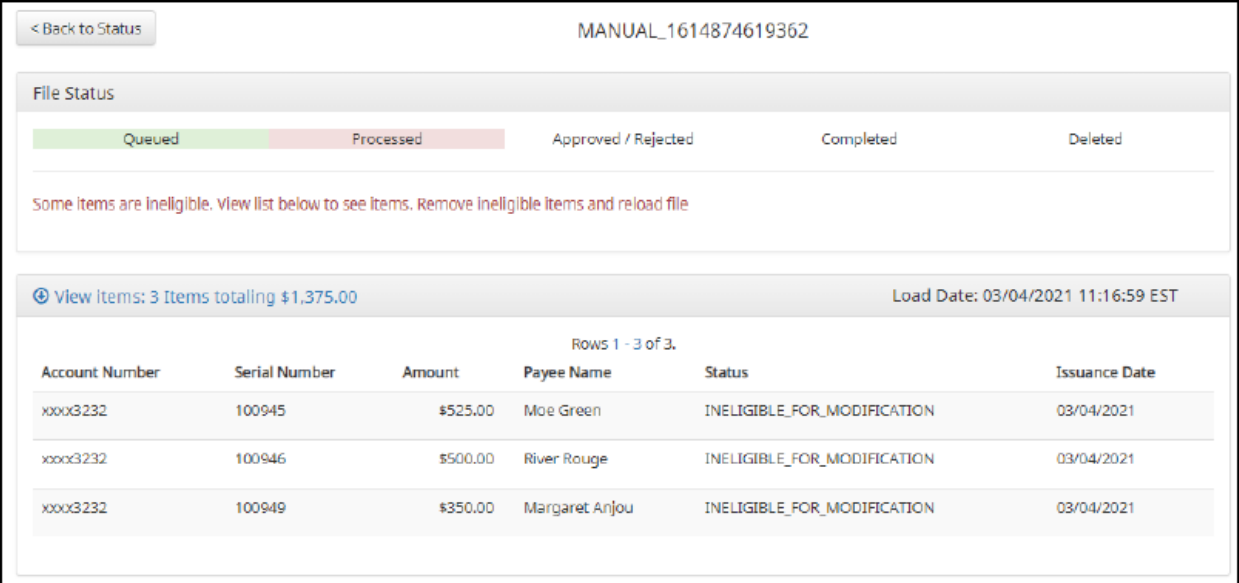

### **Positive Pay Checks - Issue Templates**

The purpose of issue templates is to make it easy to load issue items into Positive Pay Checks using files that can be generated out of most accounting systems. Positive Pay Checks provides organizations a variety of flexible options for providing a list of checks that have been issued or voided.

Issue templates allow users to select from a list of file formats supported and identify where the required data elements are located within the file.

Once a template has been set up, the template can be selected when loading a file to tell Positive Pay Checks how to utilize the data contained in the file.

Multiple file templates can be set up, displayed and used. Fi's can create templates for you to use or AFCU may choose to allow you to create your own templates.

#### **NOTE:**

> The Issue Template user privilege must be enabled.

1. From within the Positive Pay Checks module, click Manage > Issue Templates.

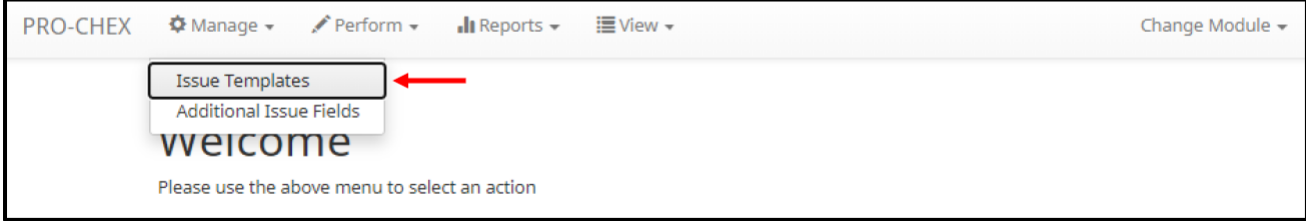

A screen will appear that lists any existing templates that are available for view or edit, and a button to Create New Template. NOTE: Templates created by AFCU cannot be modified by a User. Templates created by the User can be modified by you and AFCU. Templates created by AFCU can be viewed by clicking the eye icon in the Edit/View column.

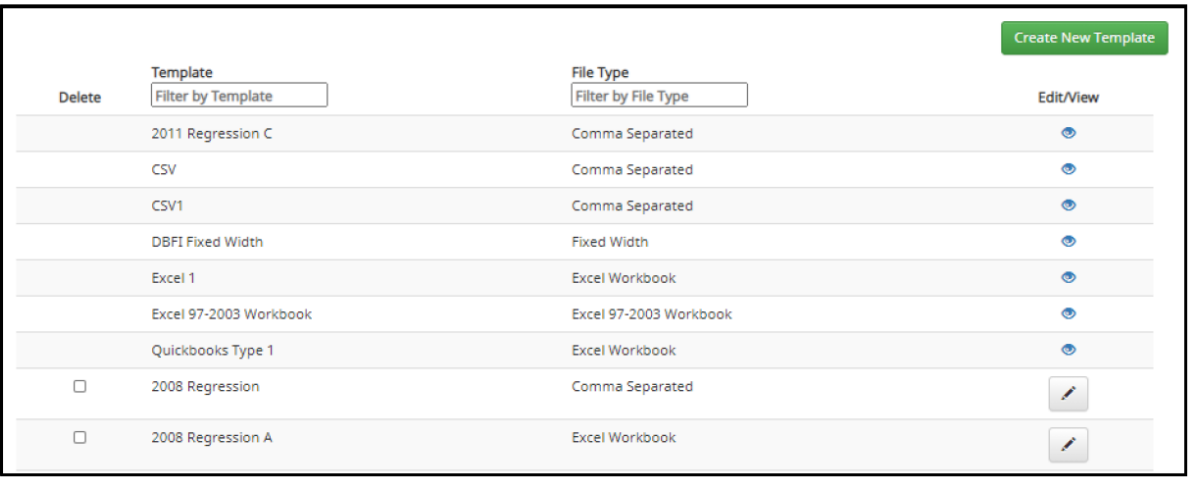

2. To view or edit an existing template, click the pencil icon for the appropriate template. The template will display with the date that the template was last updated.

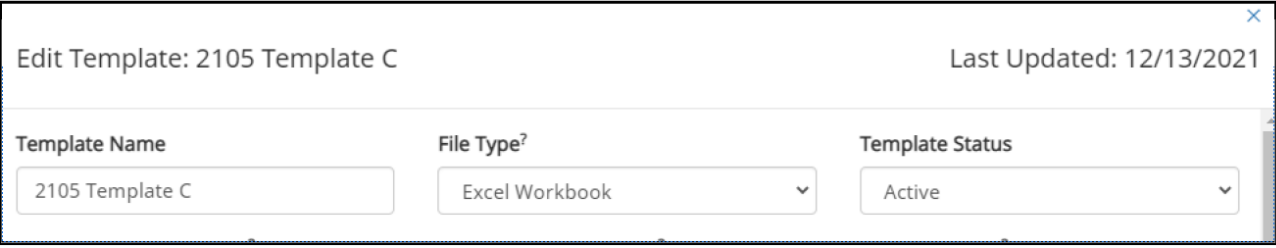

3. To delete an existing template, click the checkbox next to the Templates to be deleted and click Delete Selected. Templates that have the Delete option were built by the user and can be deleted/edited by the user. Templates without the Delete option were built by AFCU and cannot be deleted/edited by the user. 4. To create a new template, click the Create New Template button.

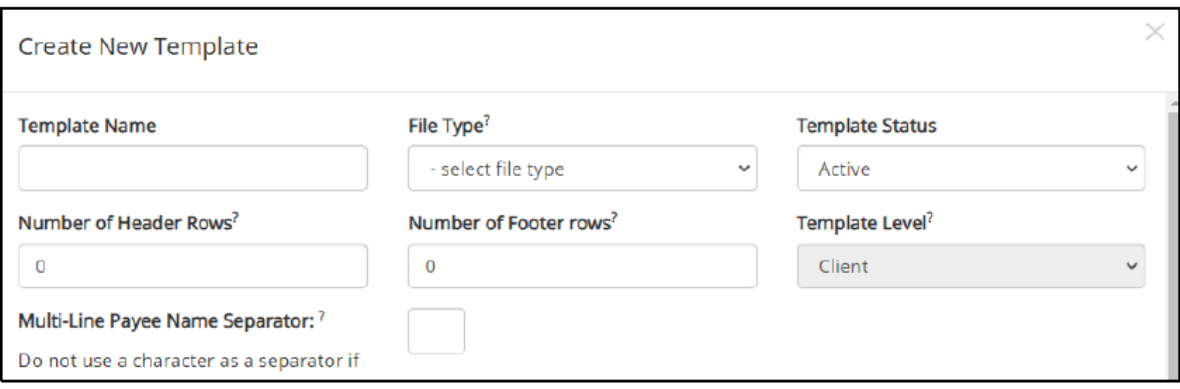

The upper portion of the template screen will not change, regardless of the file type selected. The template name, file type and template status values are required. The header and footer fields are optional.

#### **Template Name** Name of the template being created.

Select the appropriate file type. Positive Pay Checks accepts Issuance File **File Type** uploads with the following formats:

- $\triangleright$  Comma Separated (.csv)
- $\triangleright$  Fixed Width (.txt)
- > Excel Workbook (.xlsx)
- Excel 97-2003 Workbook (.xls)
- > Pipe Separated (.csv)
- > Semi-colon Separated (.csv)
- $\triangleright$  Tab Separated (.txt)

#### File types other than the ones listed above are not accepted.

Once File Type is selected, specific instructions for each file type will appear, based on the selection. Examples of each file type are shown below.

#### **Comma Separated**

(.csv): A delimited text file that uses a comma to separate values. Each line of the file is a data record. Each record consists of one or more fields, separated by commas.

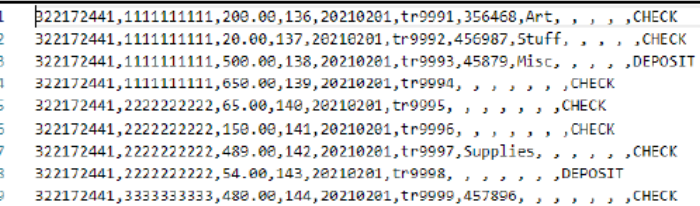

**ALLE AM** 

#### Excel 97-2003 Workbook / **Excel Workbook (xls,**

xlsx): A file that is created using the Excel program. Each line of the file is a data record. Each record consists of one or more fields, separated into columns.

#### Fixed Width (.txt): Data in

a fixed-width text file is arranged in rows and columns, with one entry per row. Each column has a fixed width, specified in characters, which determines the maximum amount of data it can contain. No delimiters are used to separate the fields in the file.

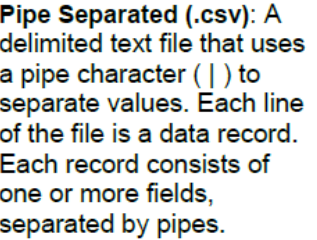

#### **Semi-colon Separated** (.csv): A delimited text file that uses a semi-colon to separate values. Each line of the file is a data record. Each record consists of one or more fields, separated by semi-colons.

#### Tab Separated (.txt): A simple text format that uses a tabular structure to separate values. Each line of the file is a data record. Each record consists of one or more field, separated by

tabs.

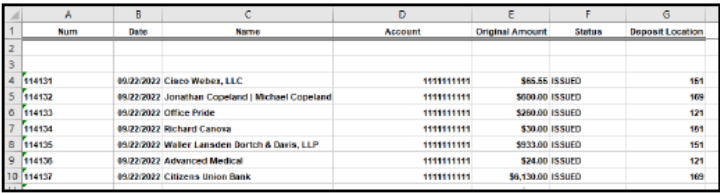

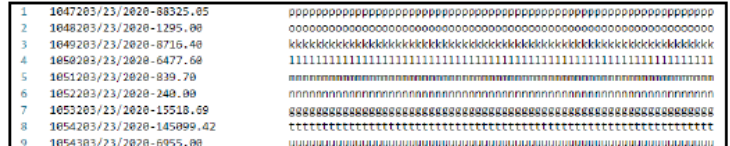

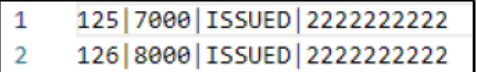

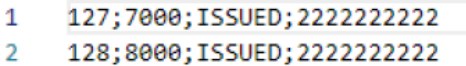

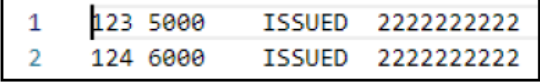

#### **Template Status**

Can be set to Active or Inactive. Active templates can be used for loading issue files; inactive templates cannot be used for issue file loading.

**Number of Header/Footer Rows** 

Many accounting systems can export excel or fixed width files. Sometimes those files have header (beginning) rows or footer (ending) rows that contain data that is not required by Positive Pay Checks.

When setting up a template, you can define the number of rows Positive Pay Checks should ignore at the beginning and end of the file. It is important to note that if the values are entered incorrectly, an issue file may load with errors or no items.

The mapping section below will display based on the file type selected. It is important to note that not all fields/options seen in these graphics may be available for your organization based on settings configured by your financial institution.

Excel and separated files will require you to define the column data elements that will be found.

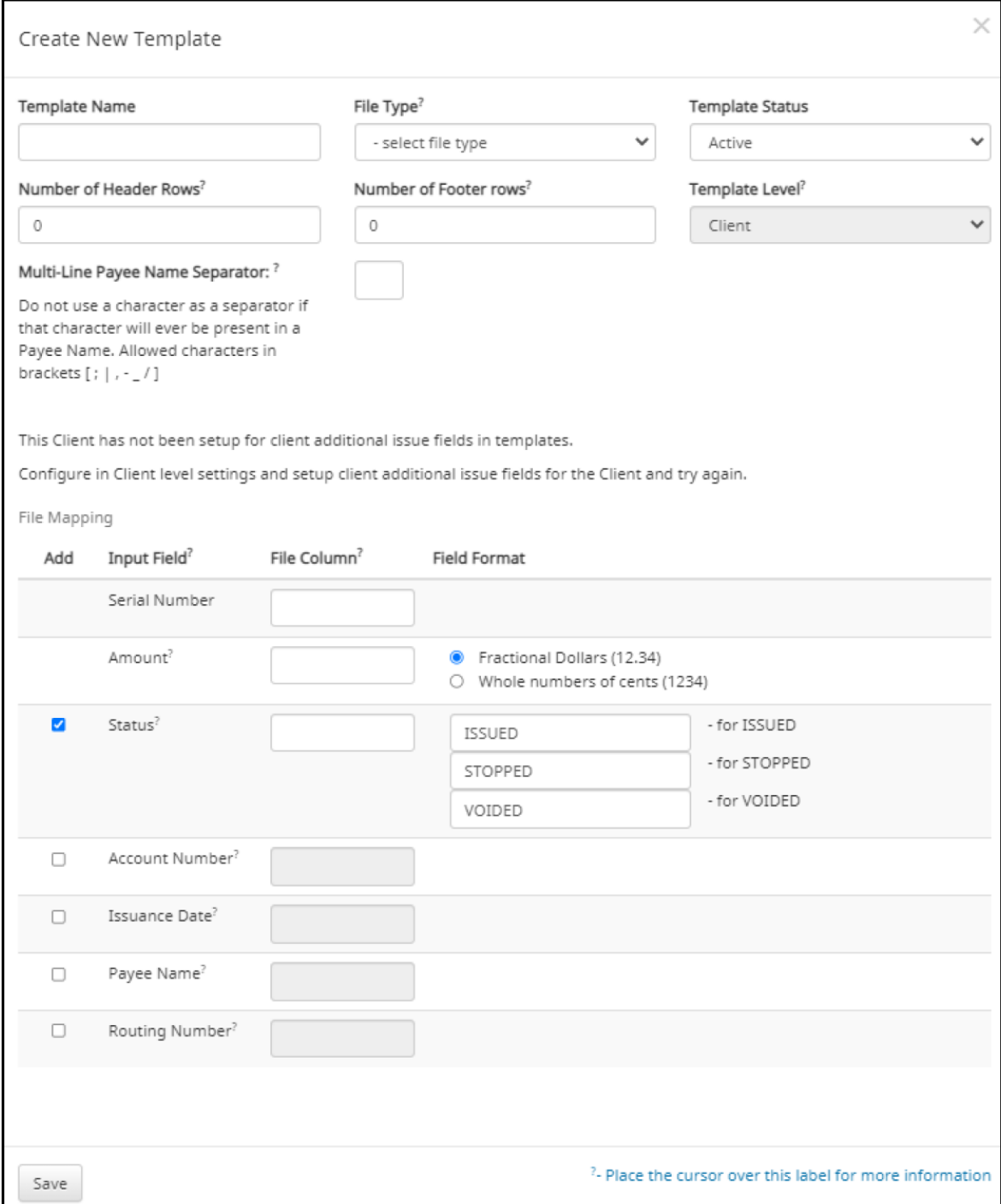

Fixed Width files will require you to define the start and end position in which the data element is located.

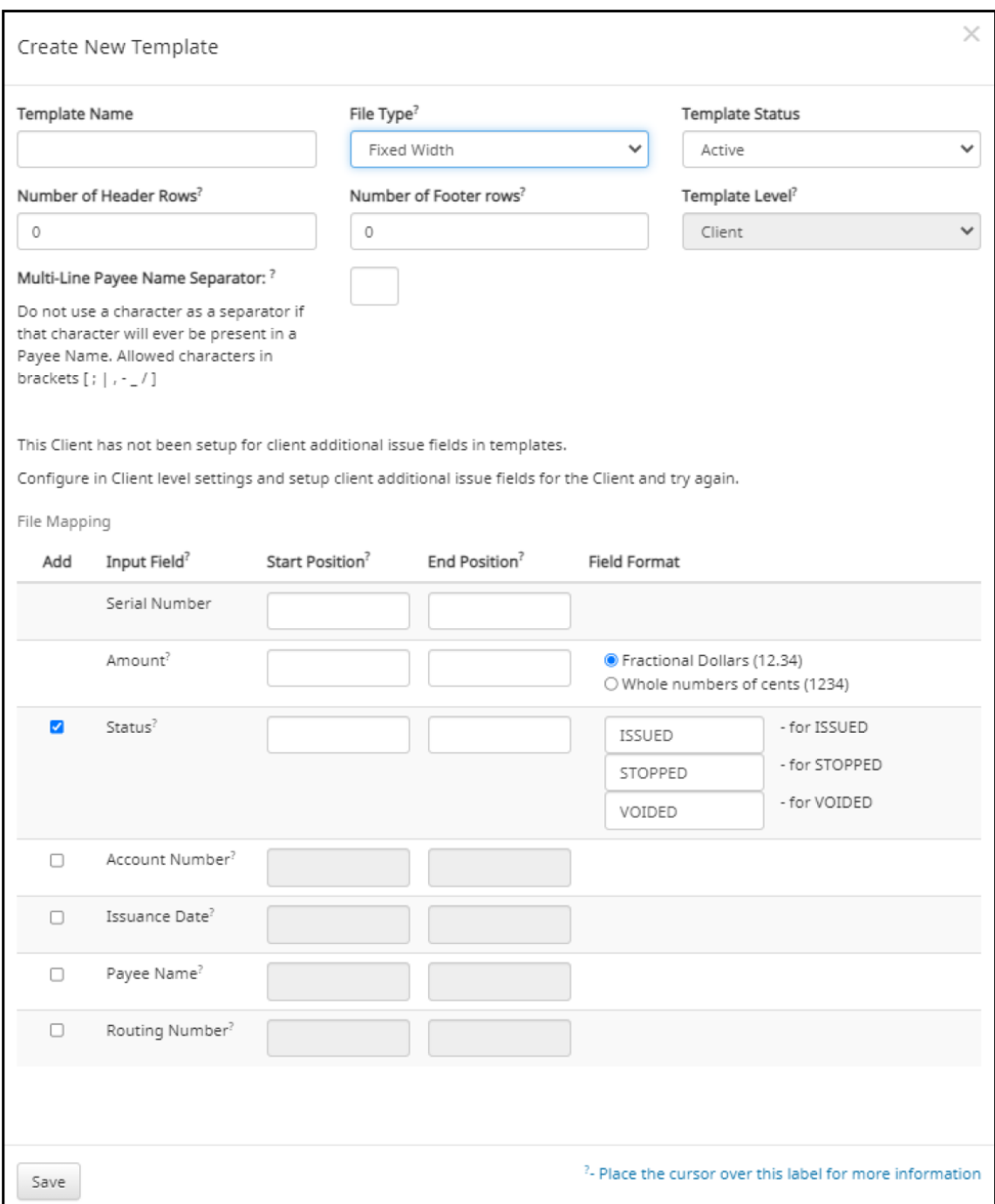

The mapping section on the lower part of the screen displays the required fields. The Check Serial # and Amount fields are always required. You must specify if the amount data in the file to be imported will or will not contain decimal points. For example, if the Amount value is set to Fractional Dollars, then 100, 100.0 and 100.00 are all processed the same. If the Amount value is set to Whole numbers of cents, the system will divide by 100 and save it as a dollar value. For example, a value of 100 would be saved as \$1.00 in the system.

You may choose to import additional data by checking the Add box next to the desired data element.

If the Status box is not checked (as shown below), Positive Pay Checks will load all issue items with a status of Issued. If the file represents Voided items as a negative number, the you can check the box Treat Negative Amount as Void and Positive Pay Checks will status any item in the file with a negative value as Voided. Issuance with a \$0 amount will also be treated as void.

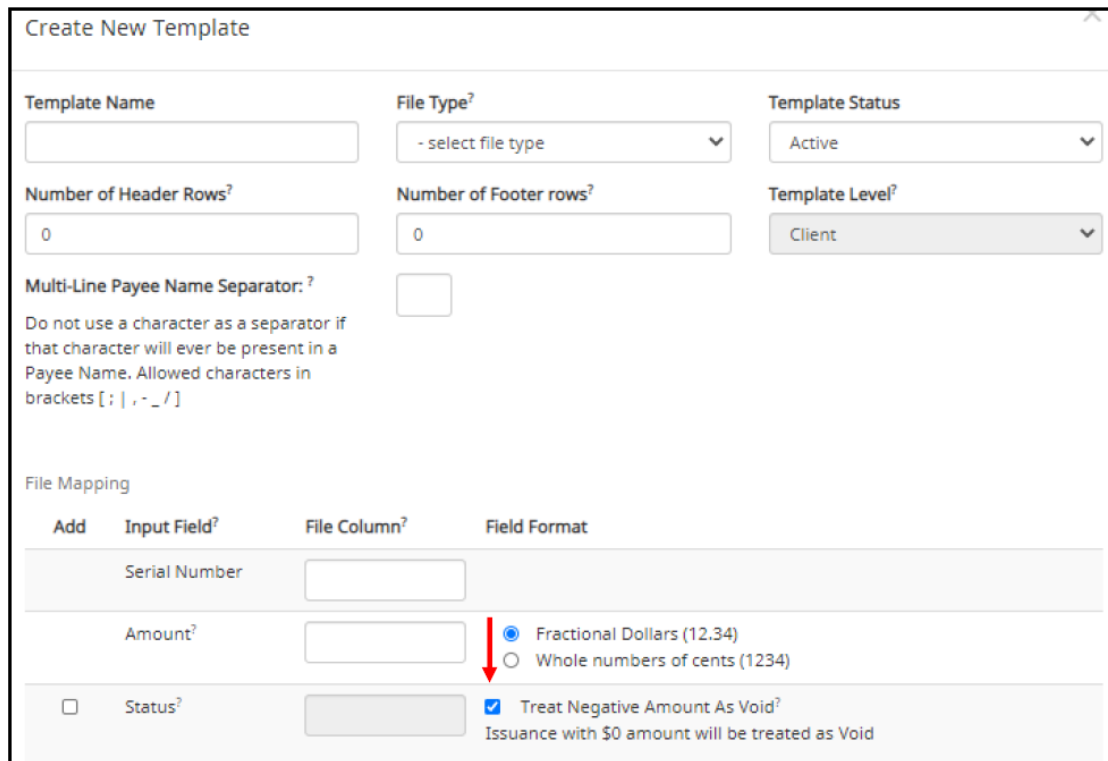

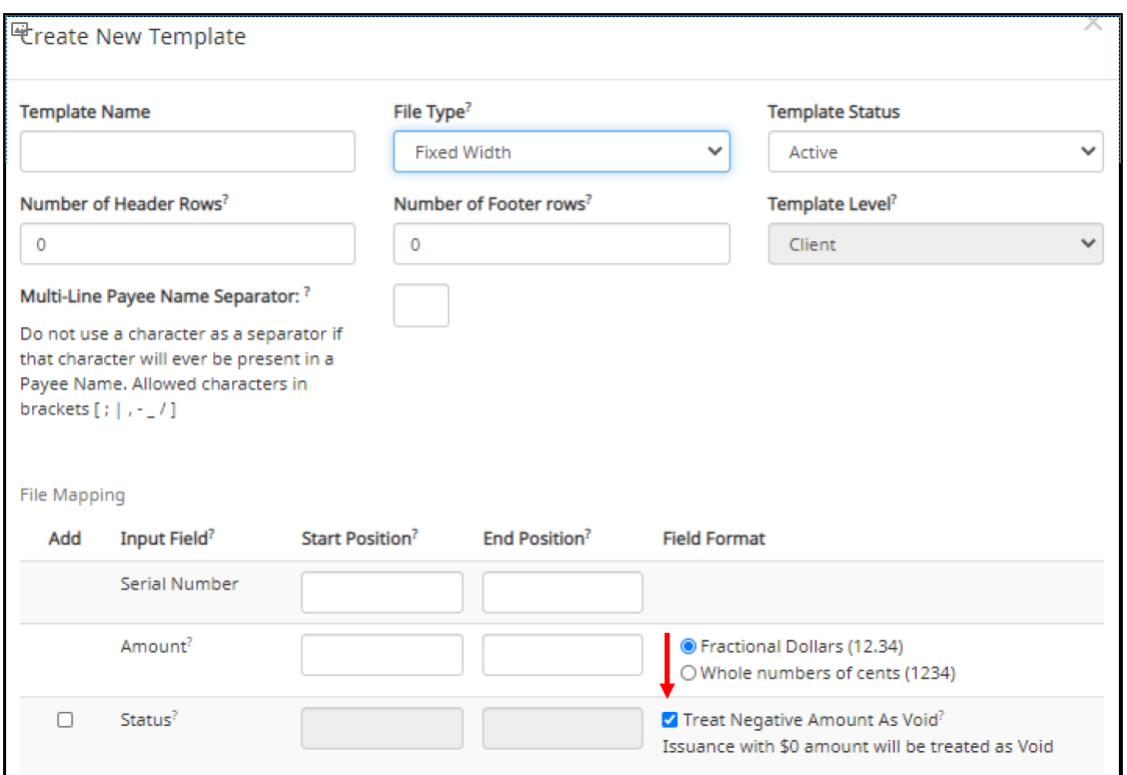

If you check the Status box additional fields will display as shown below. If your accounting system exports issue items with an Issued and Voided status, no additional action is required.

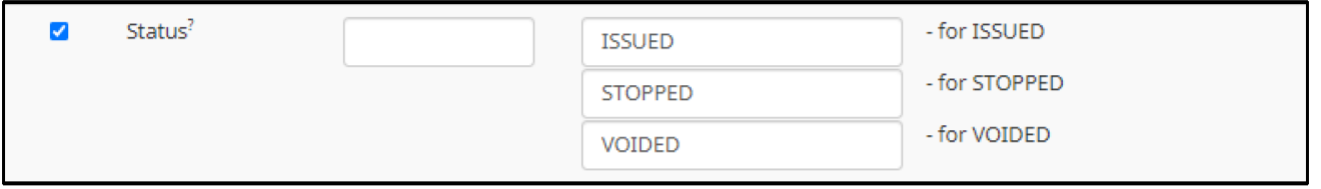

It is important to note that if the Status box is checked for a template, and this information is not provided in the issue file loaded, the system will give each record an ISSUED status. In addition, the STOPPED status may not appear in the Template configuration screen if AFCU has disabled stop payments.

If the accounting system used exports issued items with a value of X and voided items with a value of Y, the user can identify the values as shown below so Positive Pay Checks can translate the data appropriately when importing the data.

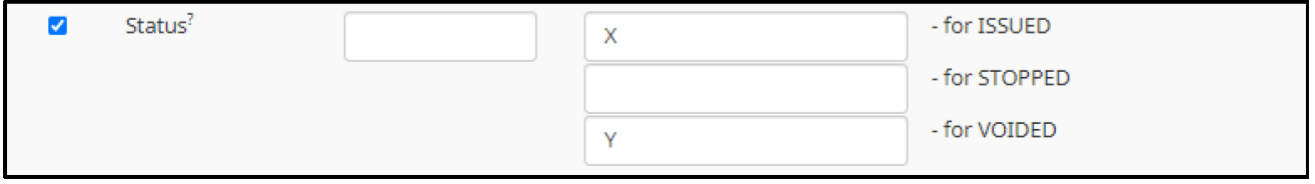

A description has been provided below to define system behavior if additional data elements are included.

**Account#** If the account box is selected, the user can import one file that contains issue items for multiple accounts. If the account box is NOT selected, when a user loads a file through the portal, Positive Pay Checks will require the user to select the account the checks were issued on. If the issuance date box is NOT checked, Positive Pay Checks will default the issue date to date the file was loaded. If the issuance date box is checked, the file must contain an issuance date **Issuance Date** for each item. For Excel files, Positive Pay Checks will translate the data format used in the file. For separated and fixed width files, you must define the date format being used as shown in the screenshot below. It is important to note that the formats displayed are examples only, a complete list of date formats can be found at:

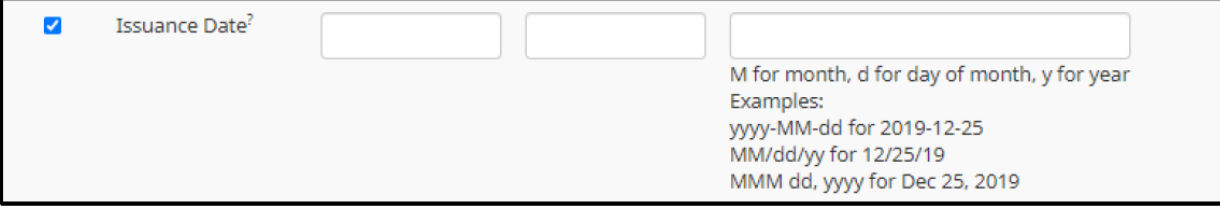

#### **Payee Name**

The Payee Name box will only appear if one or more accounts are configured for payee positive pay. If the payee name box is checked. Positive Pay Checks will require the payee name for accounts configured for payee positive pay. If payee name is provided for accounts not enrolled in payee positive pay, the payee name data will be ignored when the file is loaded. For Excel or delimited files, the complete and single payee name is expected in a single column. For fixed width files, the complete and single payee name must be contained in the file between the starting and ending position.

This field supports both alphabetic and numeric characters.

It is important to note that when a payee name is required in an issuance file, values consisting of only white space (i.e., all spaces) will be considered the same as an empty value and will not be accepted.

#### **NOTE:**

- $\triangleright$  The Load Issuance File user privilege must be enabled.
- $\triangleright$  If Multiple Payee Names feature is enabled, Positive Pay Checks will support more than one payee name in the Payee Name field of issuance files. Please see Step #2 below for more information.
- $\triangleright$  Multi-Line Payee Names cannot be utilized on accounts that have a Custom Payee Box enabled.
- $\triangleright$  If Payee Name is a required field in the issuance template used, it is important to note that issuance files in which the payee name field contains values consisting only of white space (ex, all spaces) will be considered the same as an empty value and will not be accepted.
- $\triangleright$  Issue file loading will strip and ignore dollar signs on dollar amounts, and double and single quotations around data fields.
- $\triangleright$  For best results, users should not load issue files with mixed account numbers unless they have access to all the listed accounts. Loading issue files with account numbers for which the user has no access will cause errors.
- $\triangleright$  There is a 100-character limit on issuance file names.
- $\triangleright$  In the case of an issuance file containing Voids or Stops which are being loaded to overwrite previously issued (outstanding) items, the system will update the status of the issued items but will keep the original amount of the issued item, even if the Void/Stop amounts are listed in the issuance file.

Positive Pay Checks allows users to load issue files into the system for use in matching. Positive Pay Checks accepts these files in a variety of formats, used in conjunction with file templates (covered in the previous subsection).

- 1. From the Portal:
	- a. Positive Pay Checks module, click Perform > Issue File Load.

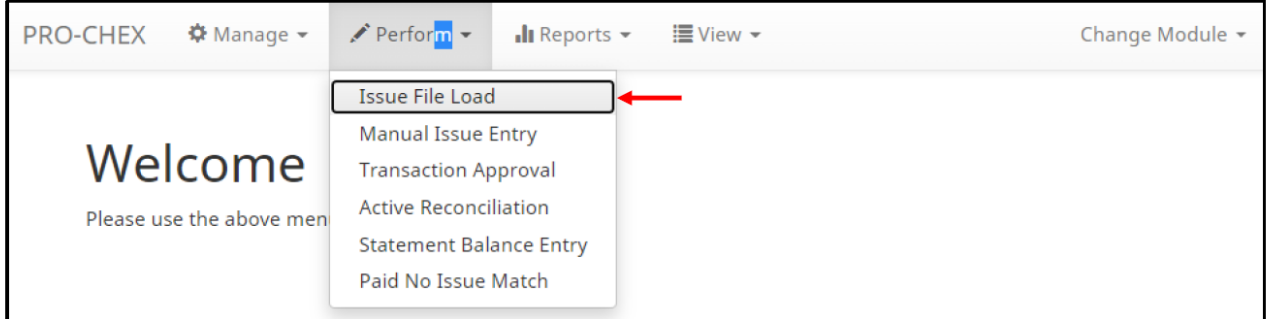

b. The Load Check Issuance File page appears.

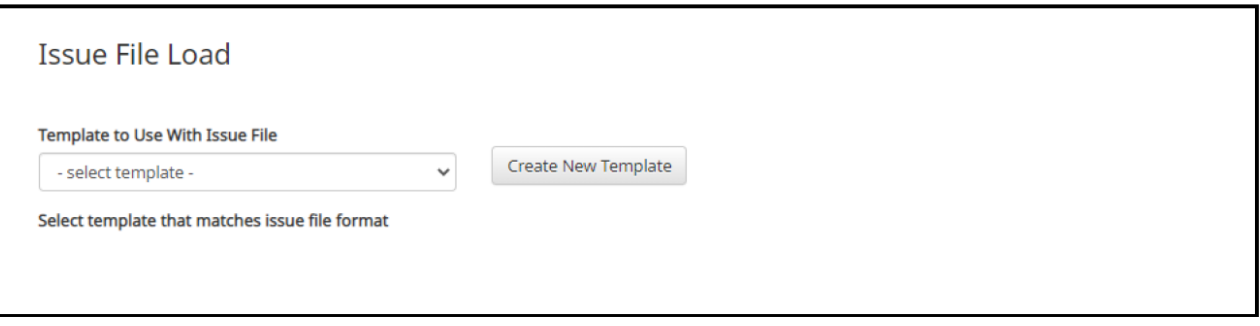

c. Select the Template drop-down box to select from a list of existing templates. Select one of the available templates listed. If only one template is available for you, the drop-down box will select that template by default.

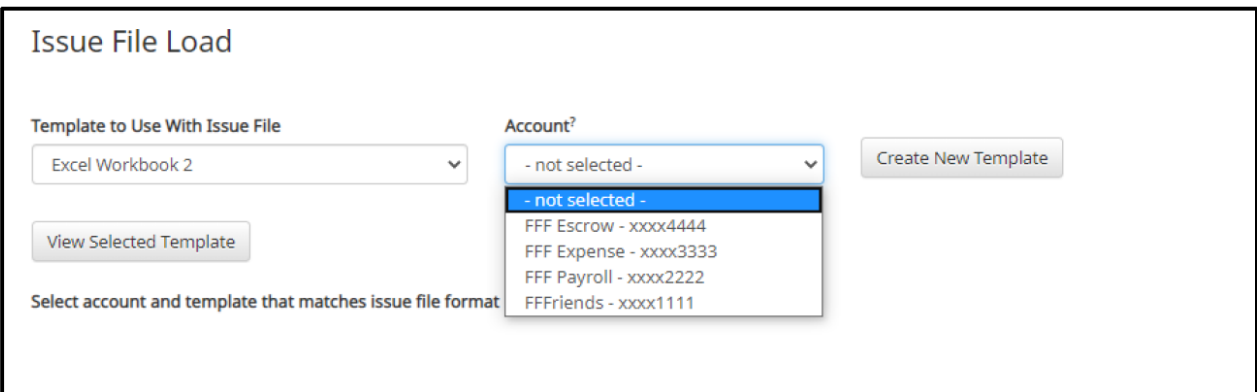

d. If the template selected was created without the Account field enabled, then a drop-down box will display so that an Account can be selected. Select from the list of accounts. If only one account is available for a client, the drop-down box will select that account by default.

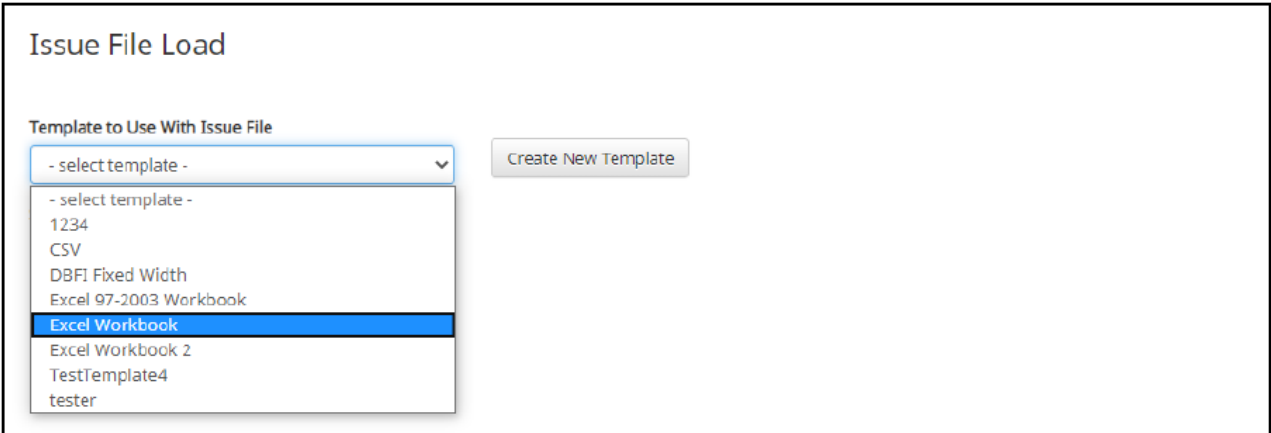

#### e. The file upload interface will appear. Click the Browse button to select the appropriate file.

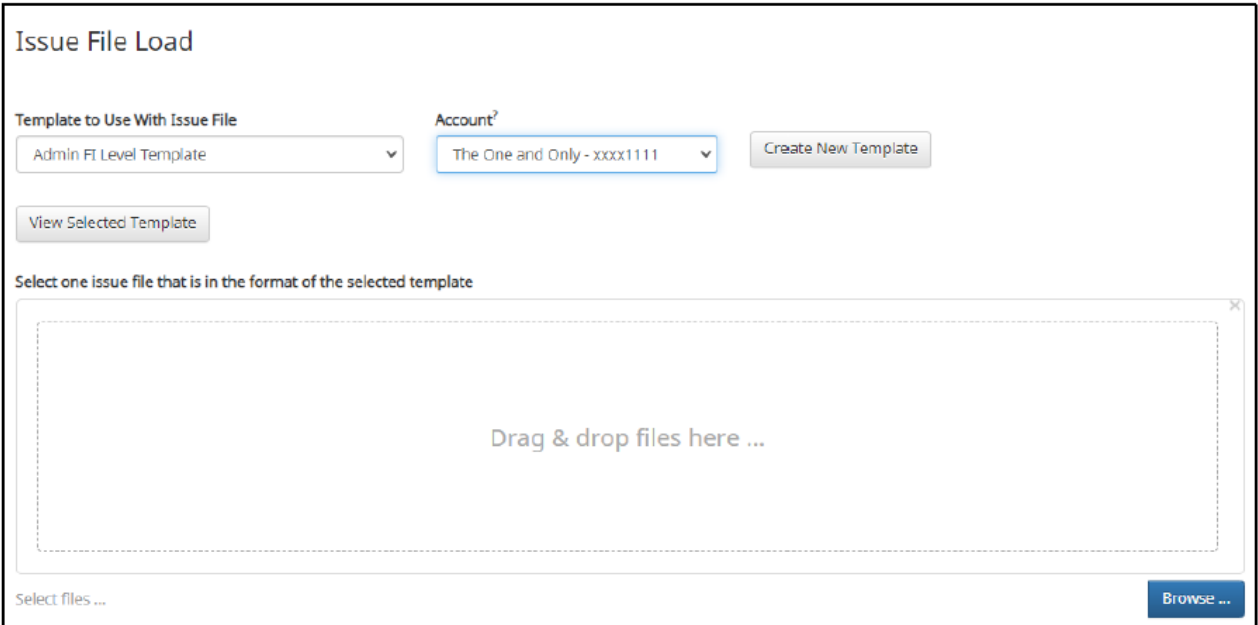

#### f. Once the file is selected, it will be displayed in the upload interface.

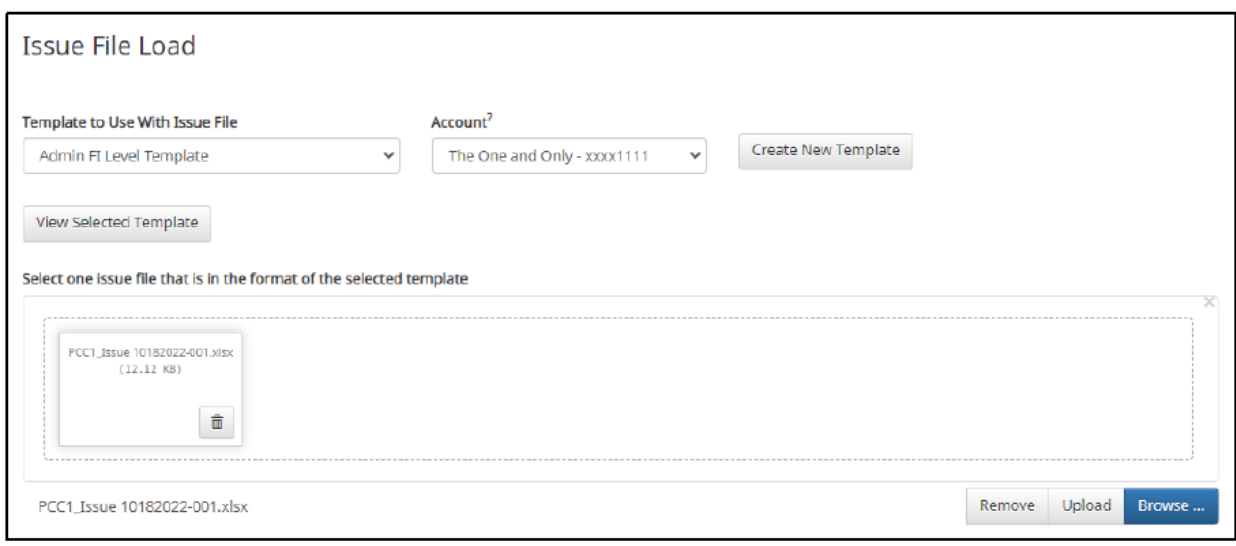

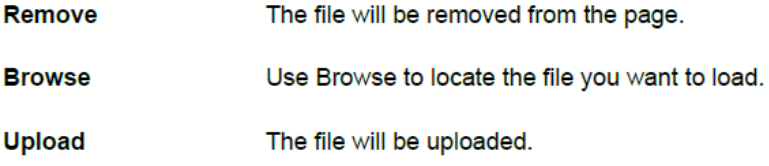

### g. The Status Bar will display the current status of the file.

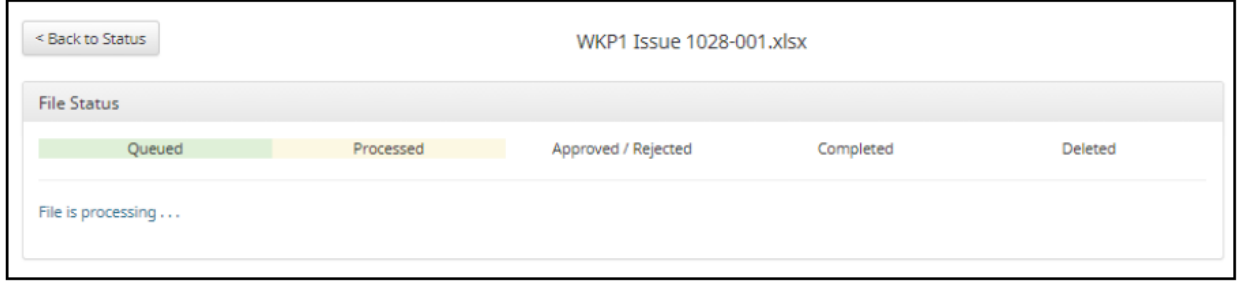

- h. If errors were encountered during the initial processing of the issuance file, the Parse Errors display will appear, allowing the user to view the error detail within the file. The most common reason this error would appear is because the file contains improper formatting. At this point, the user will have the option to:
	- $\triangleright$  Correct those errors.
- > Delete individual errors. This feature only displays if there are errors in the file and is only available until errors have been corrected and the file is saved.
- > Delete all errors. This feature only displays if there are errors in the file and is only available until errors have been corrected and the file is saved.
	- o This will retain the totals and counts for audit history.
- $\triangleright$  Discard the file. This feature shows up when there is an error in the file. This option is not available after corrections have been made and saved.

This will remove the file and its contents from the system.

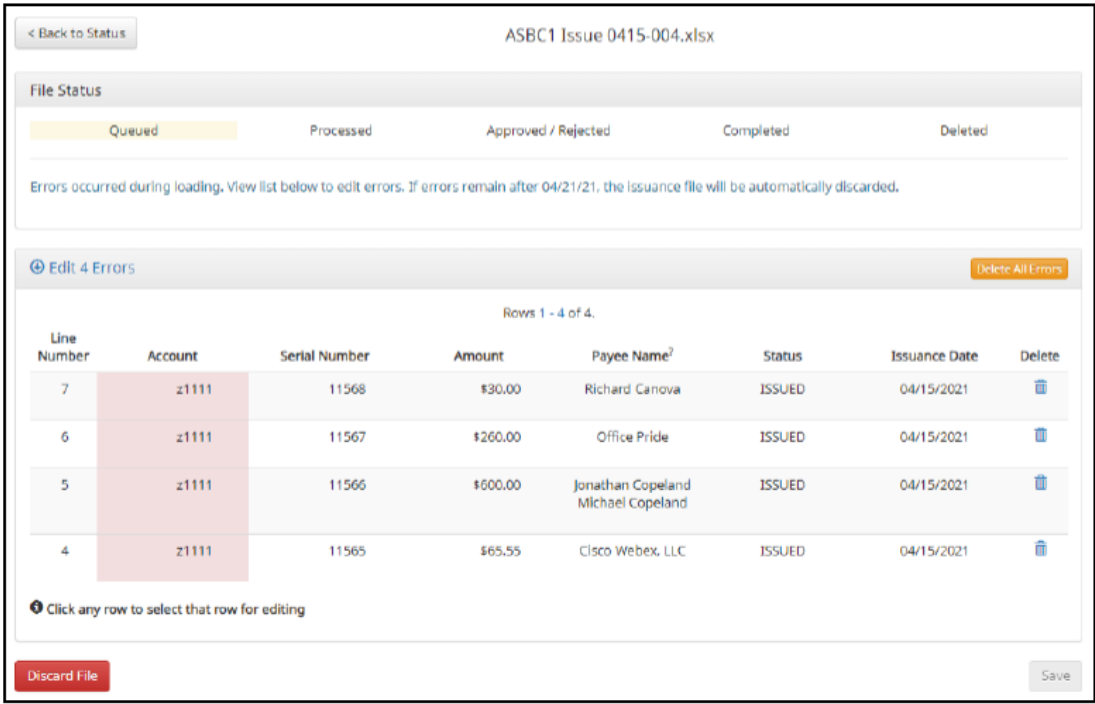

In this case, the account numbers in the issuance file were entered incorrectly and they need to be corrected before the file can be fully processed and loaded.

i. Click on any of the fields highlighted in red to make updates or changes.

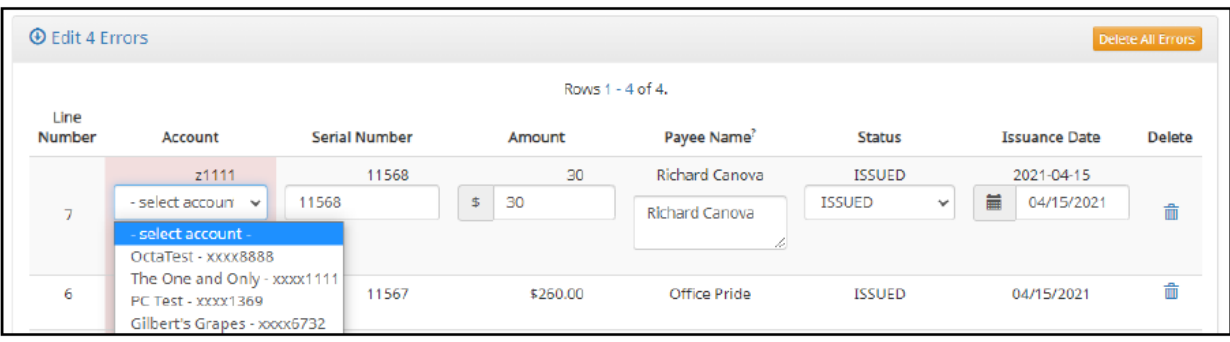

In this example, the user is presented with an account number drop-down so they can choose the correct account number for the issuance item.

j. Once all errors have been corrected, the red highlights are no longer visible, and the file can be reprocessed by clicking the Save and Submit button. This feature is only available until all errors are corrected, deleted, or discarded.

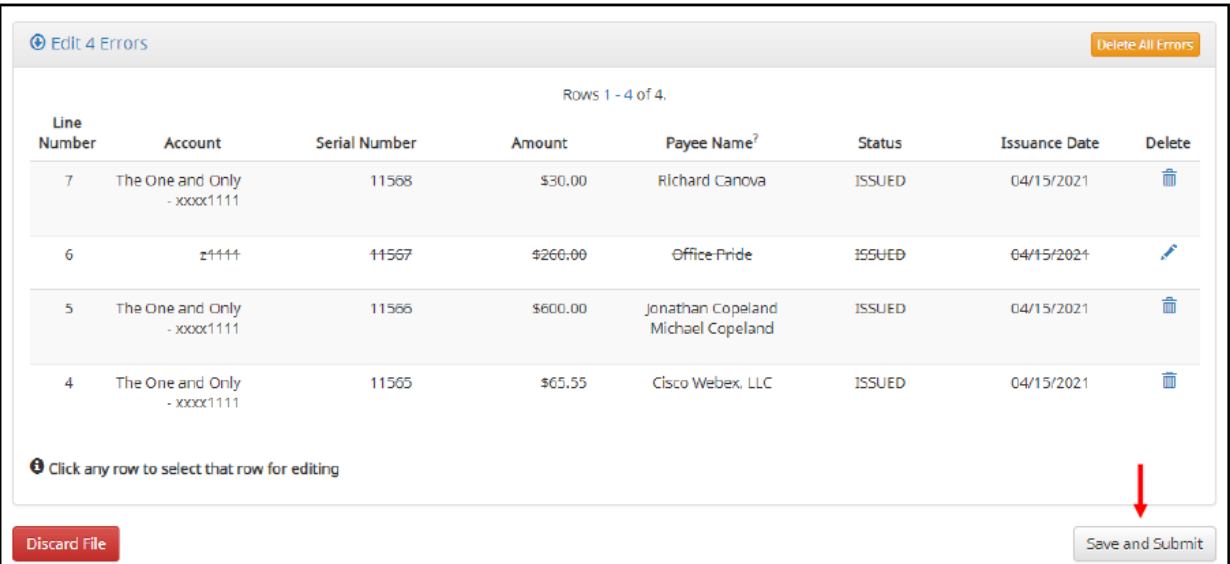

k. The file will be returned to processing.

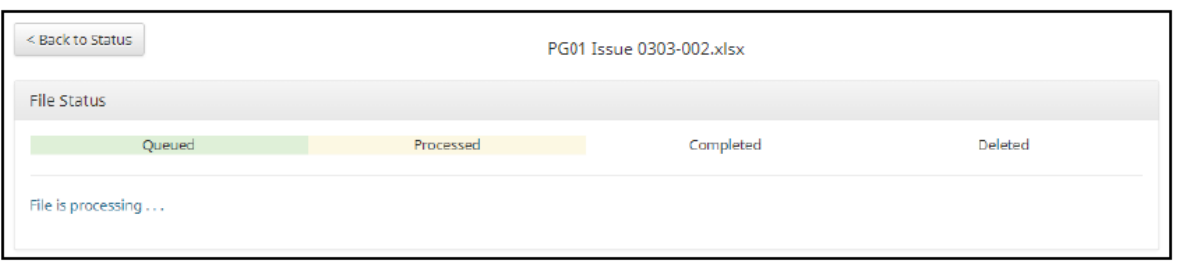

I. If the file processes successfully, the user will be able to view the details on all the items in the file.

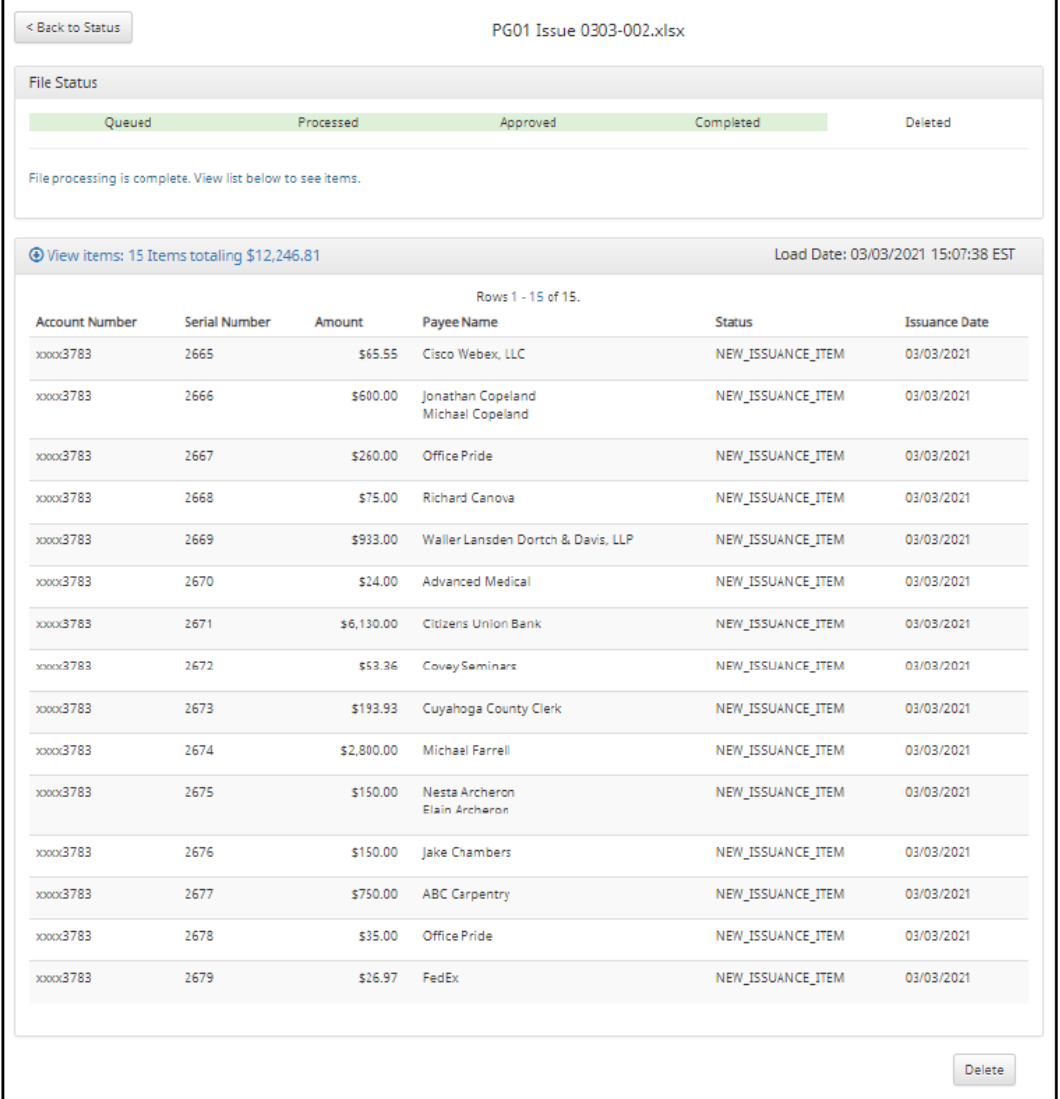

If there are no errors in the file during the initial load, then the file will automatically display as approved and complete.

If an issuance file needs to be deleted for any reason, the user can click on the Delete button and the file will be removed. Deleting a file will retain item counts and totals as audit history. NOTE: Files are only eligible for deletion if every item in the file is still in an available for matching status. If just one item in the file has been paid, the file cannot be deleted.

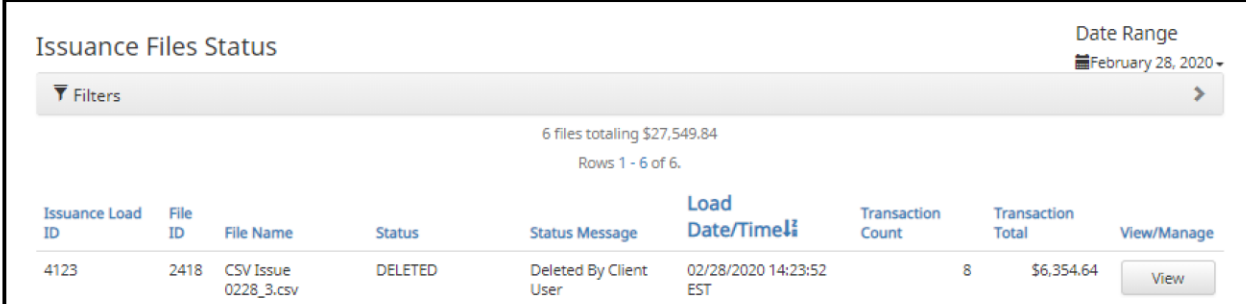

2. Multiple Payees:

Positive Pay Checks has the ability to support customers with multiple payee names on issued items. The system can score multiple names on a check against information provided in the issuance file.

- a. When your user loads issue files into the system, the loaded file is processed with the Issue Template set up within Positive Pay Checks. The Issue Template allows for selection of a Multi-Line Payee Separator, a character chosen to separate the names of multiple payees in the issue file.
- b. If multiple payees are listed on a single line of a check, no action needs to be taken.
- c. If multiple payees are listed on two or more separate lines on a check, the multiple payee separator character (which should match the one designated in the template), must be used between each name. In the example below, the Multi-Line Payee Name Separator designated in the Issue Template is a pipe (I). The issue items shown are entered with the pipe separator between each name, with no spaces.

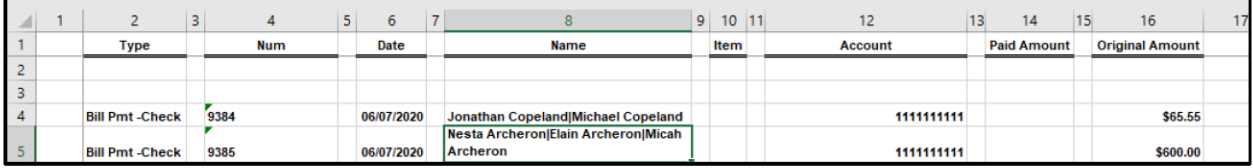

When the issue file is loaded, the system would then separate the data before and after the character as separate payees.

3. Direct Send Issue Files: Recommendations:

If supported by AFCU, this feature allows the you to send their issue files to their financial institution via SFTP or another file transfer method so that AFCU can load those issue files to Positive Pay Checks for processing. It is important to note the following guidelines:

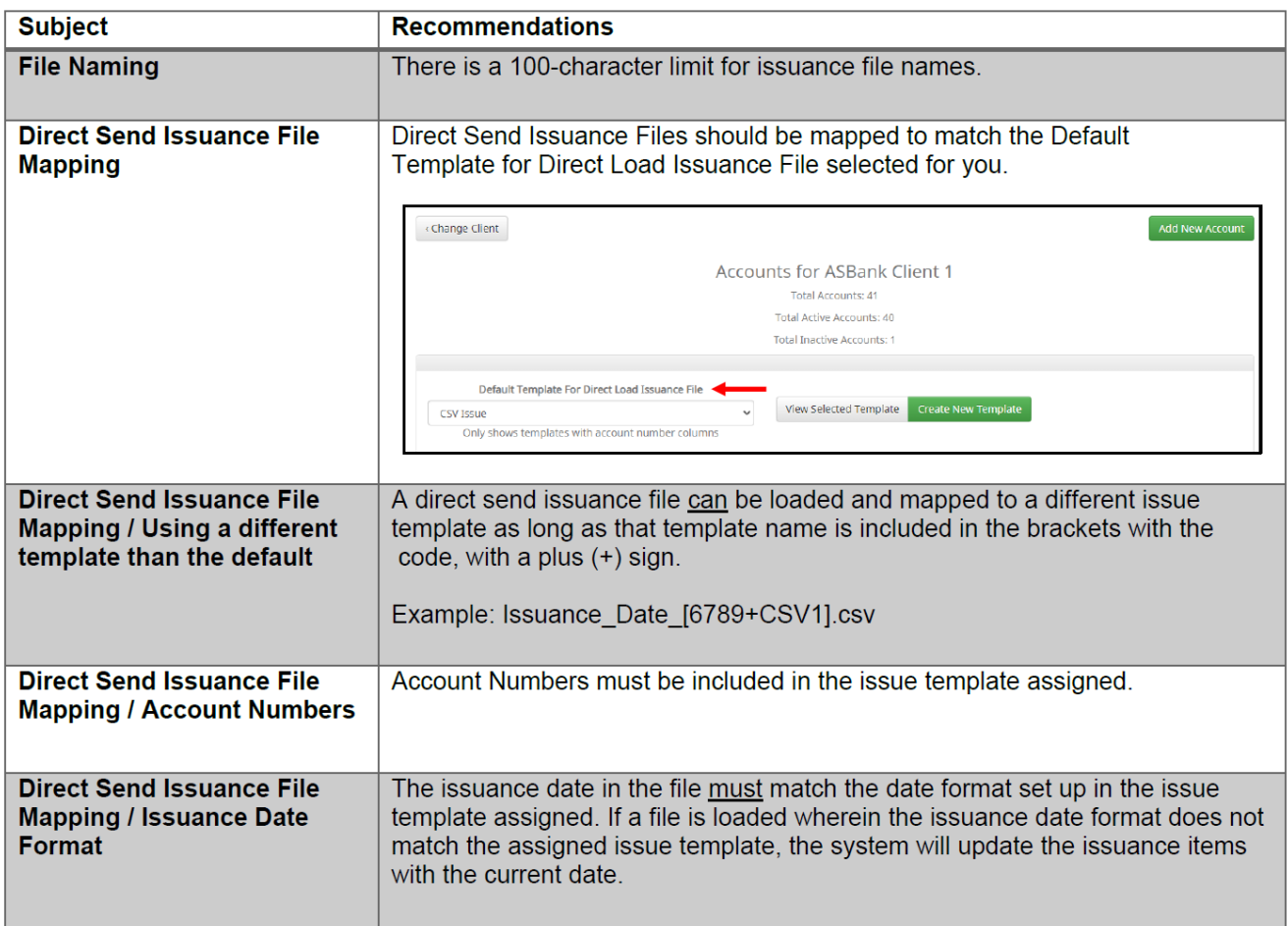

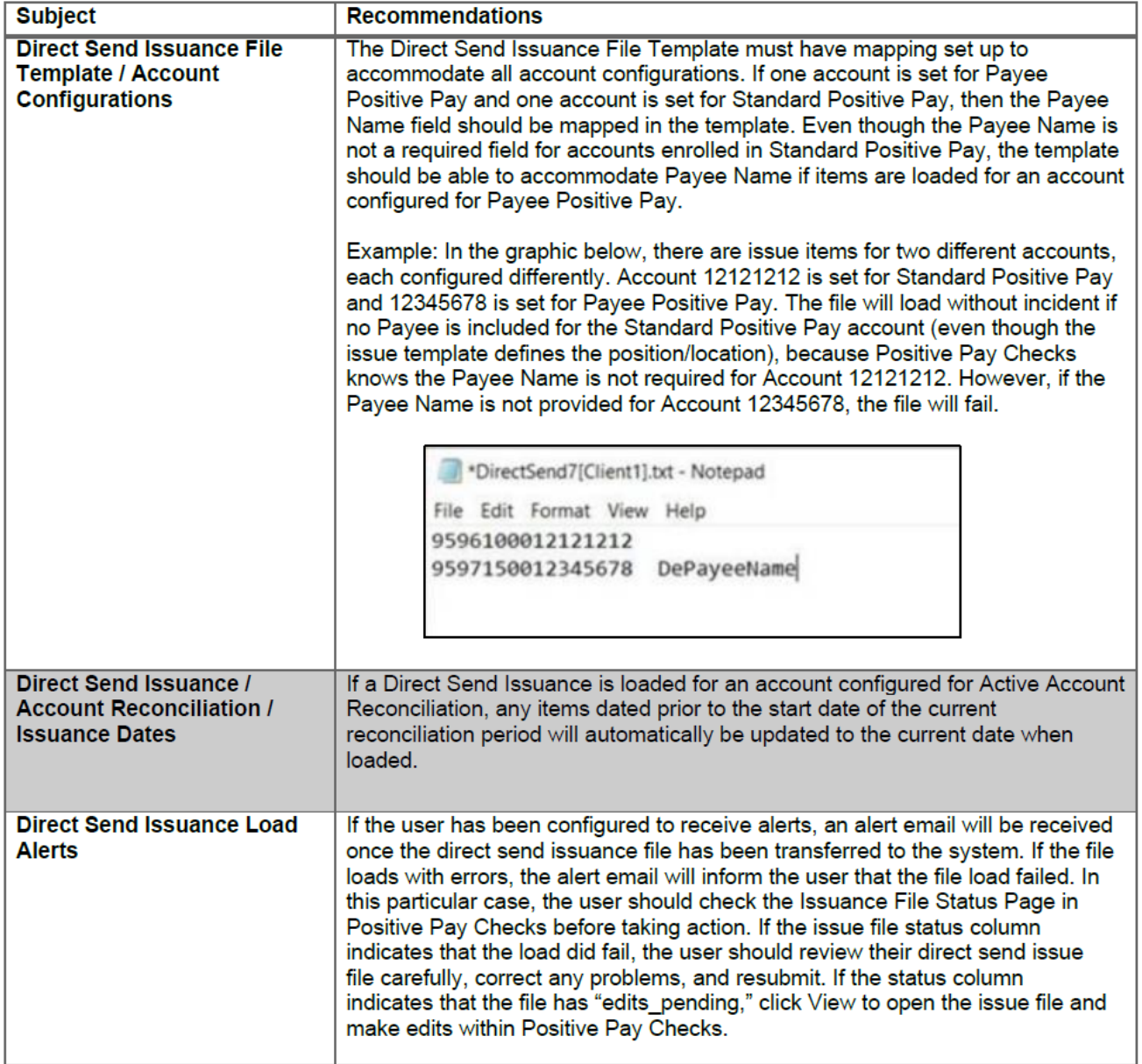

#### 4. Issuance Dual Approval:

Some users may have the optional Issuance Dual Approval feature enabled, if offered by AFCU. In this circumstance, loaded issue files must be approved by a second user or, if no second user is available to approve the file, you can request AFCU approve the issue file.

- 5. Disable Stop Payments: When AFCU has disabled stop payments, users cannot create new stopped issue items or modify previously stopped issue items. AFCU can, however, feed stop pay items from the core banking system.
	- a. If a user attempts to load an issue file with serial numbers AFCU has loaded a stop pay on, the system will not accept the file.

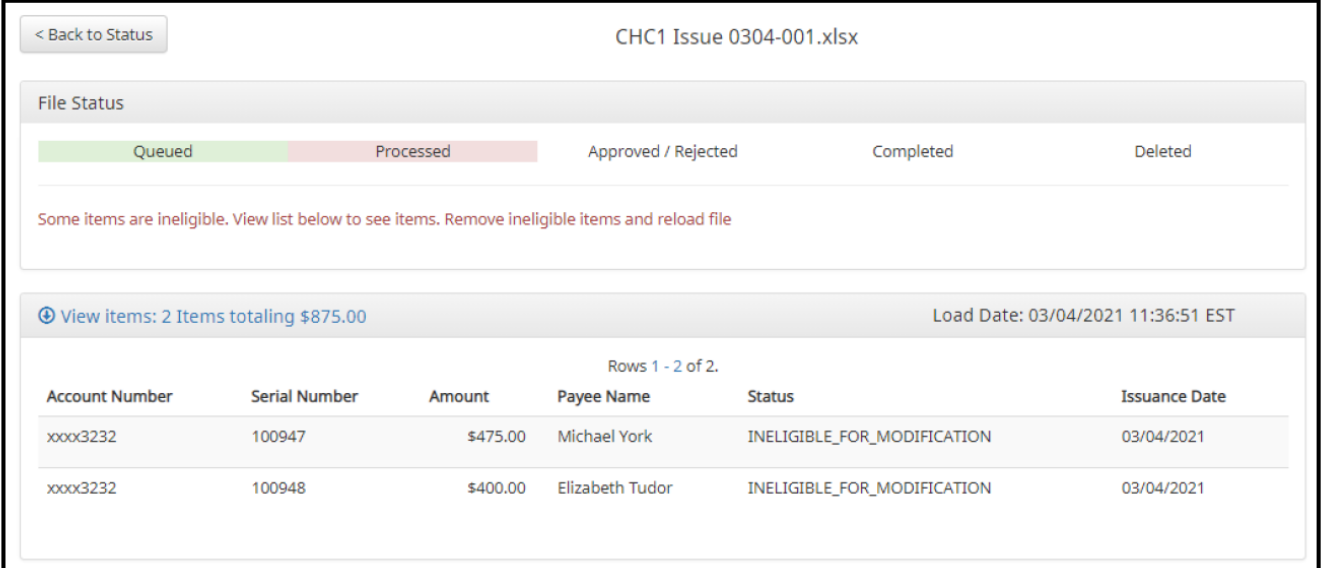

### **Positive Pay Checks – Issue File Status**

The purpose of the Issue File Status feature is to provide your users the ability to view and/or manage issue files loaded or manually entered by the user. The disposition or status of the file is available. If enabled by AFCU, Positive Pay Checks also offers an option for AFCU and/or your users to receive issue load alerts that will inform if an issue file is loaded successfully or loaded with errors. Authorized users can also manage these files as outlined in the next section.

1. View Issue File Status

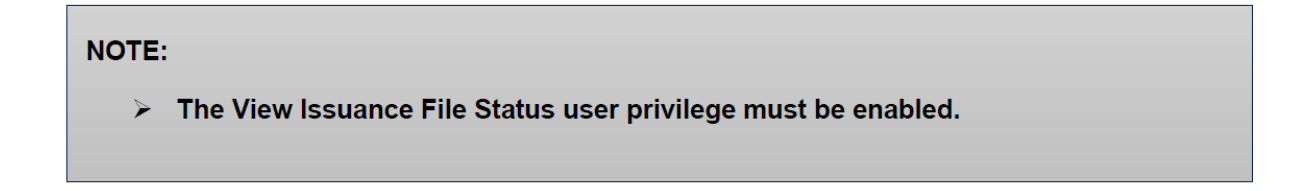

a. Within the Positive Pay Checks module, click View > Issue File Status.

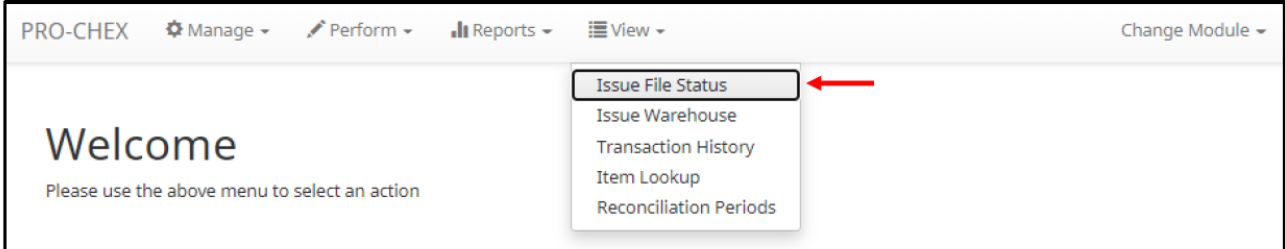

### b. The Issuance Files Status page appears.

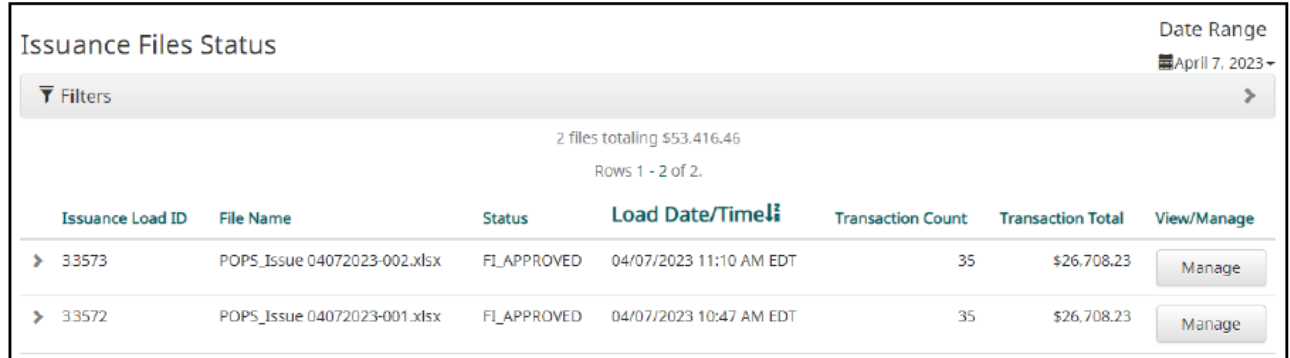

### c. To filter the date range of files shown, click on the Date Range drop-down.

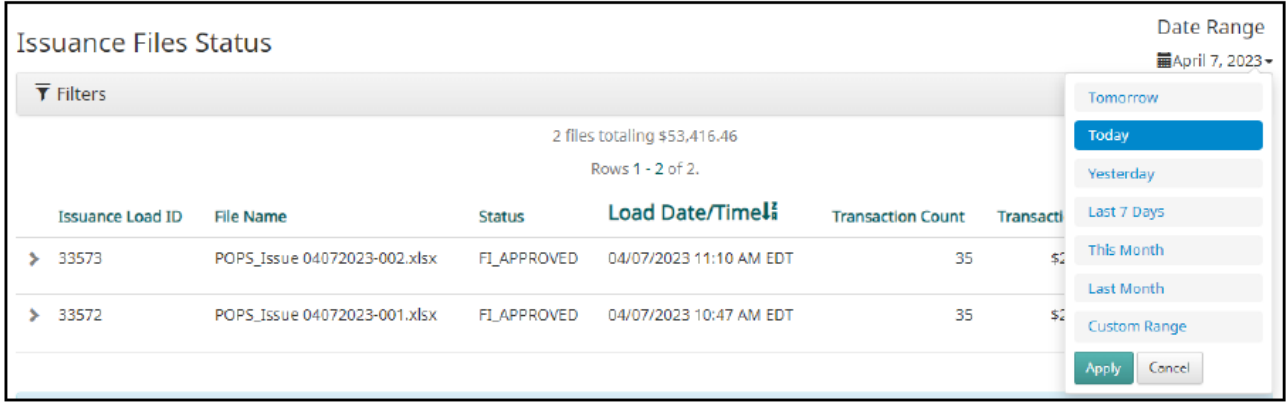

d. To narrow the search results, click Filters and a window containing additional search criteria will appear.

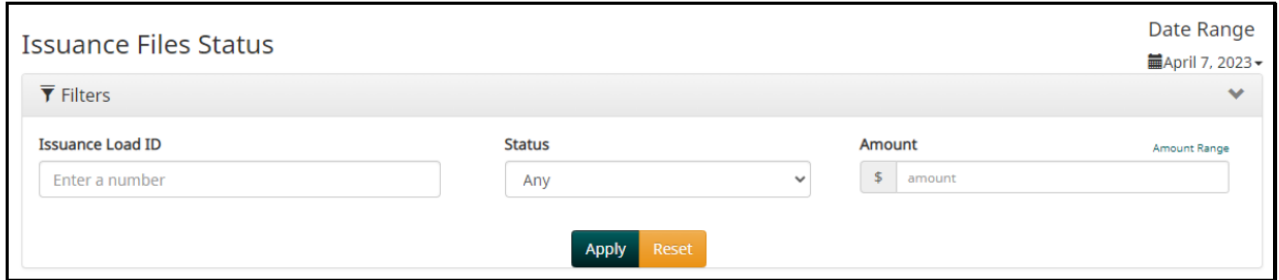

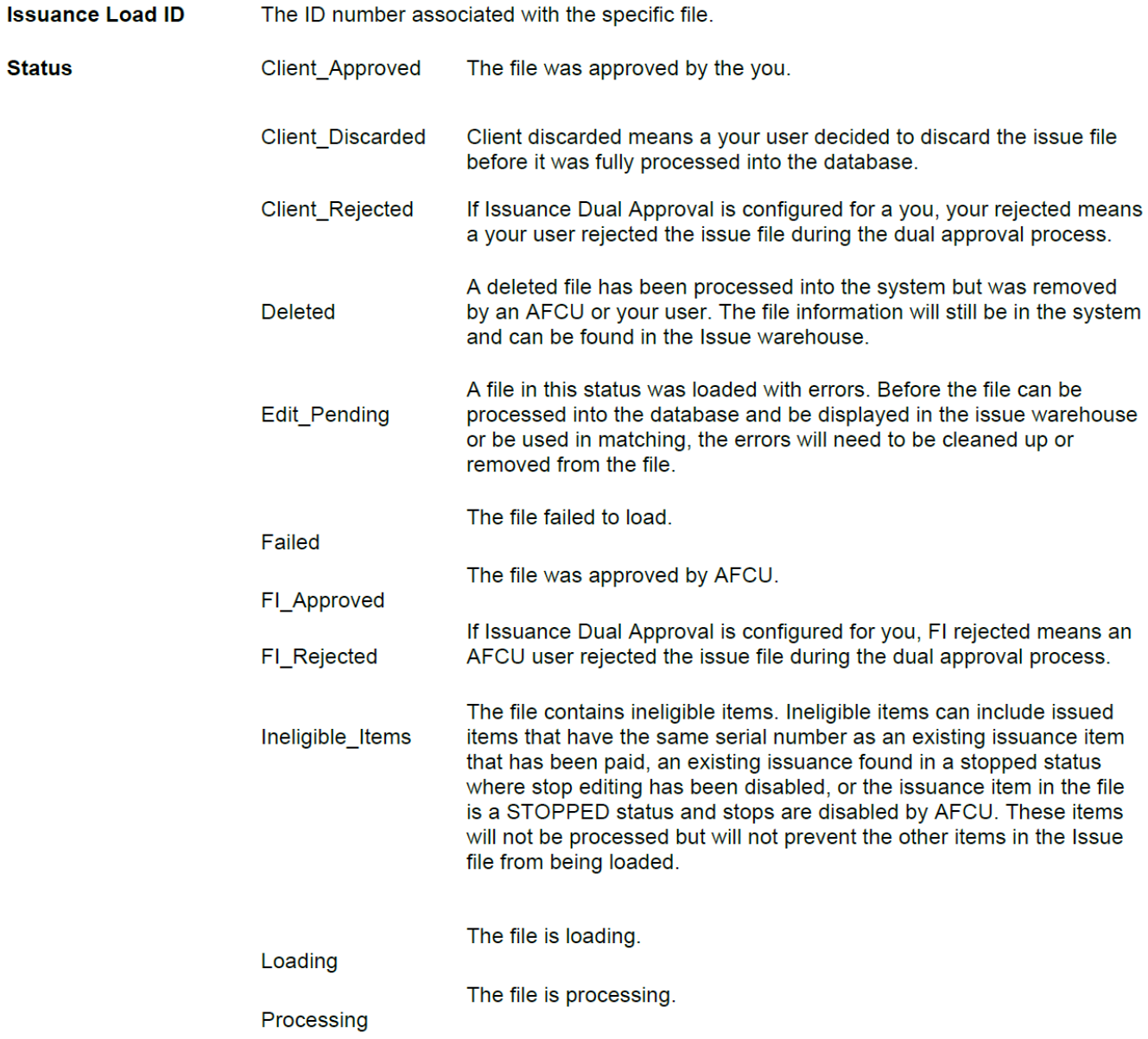

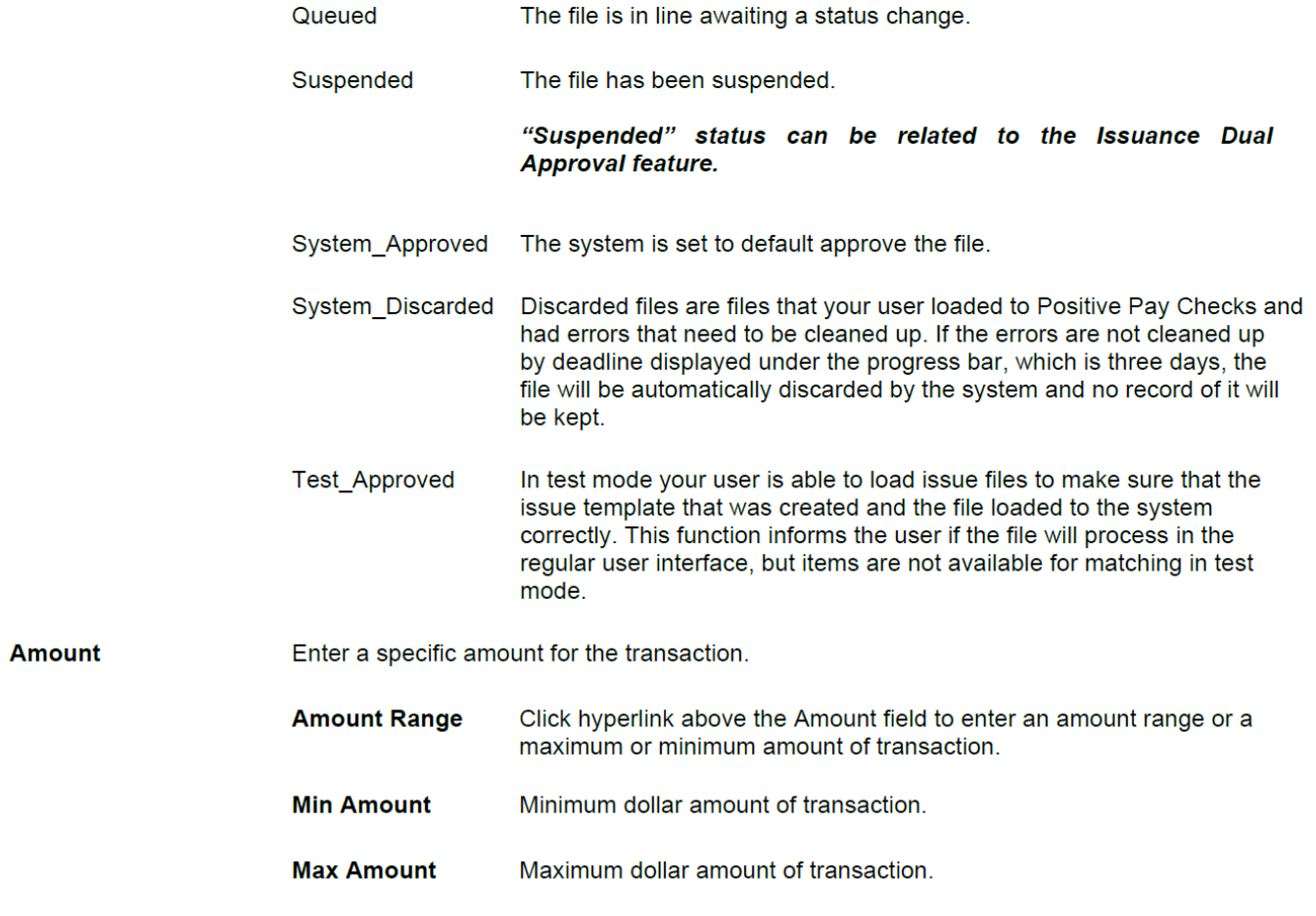

e. Once search criteria are selected, click Apply to narrow your search results.

f. Search results are displayed in pages of 25 items. If the search contains more than 25 issue files, the results will be displayed on multiple pages. Use the navigation buttons at the top of the search results to review all results.

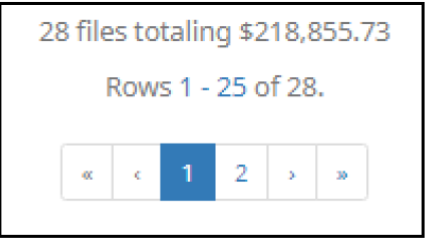

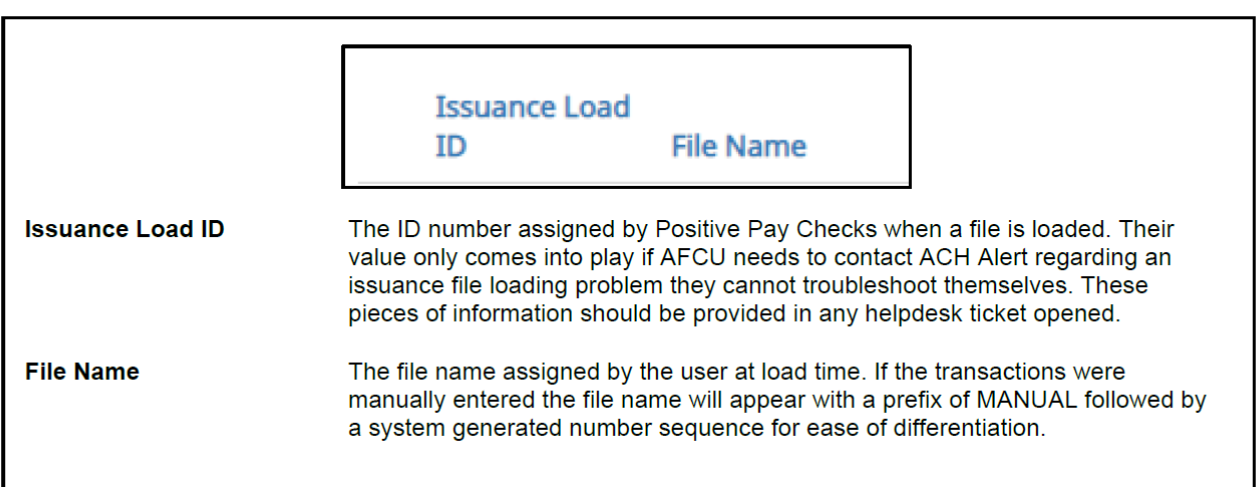

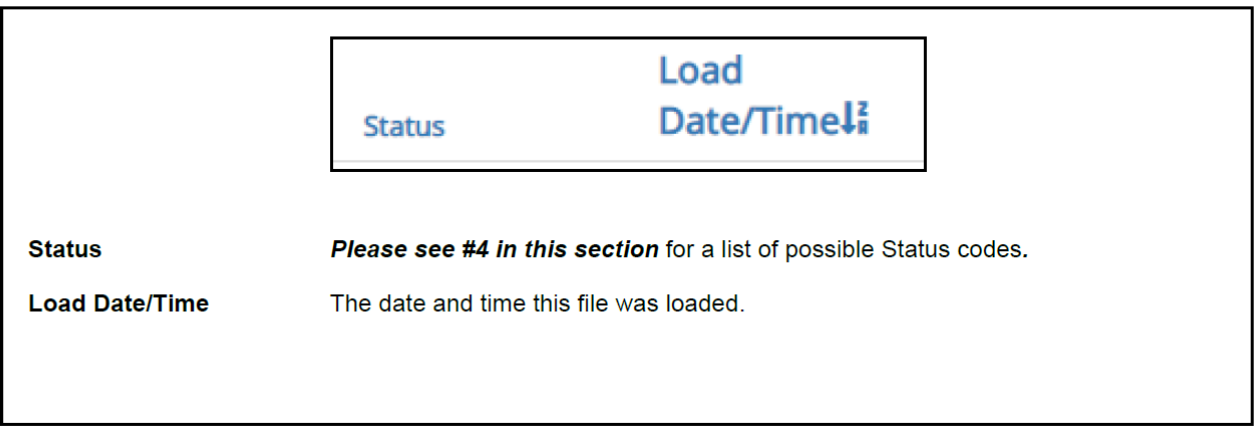

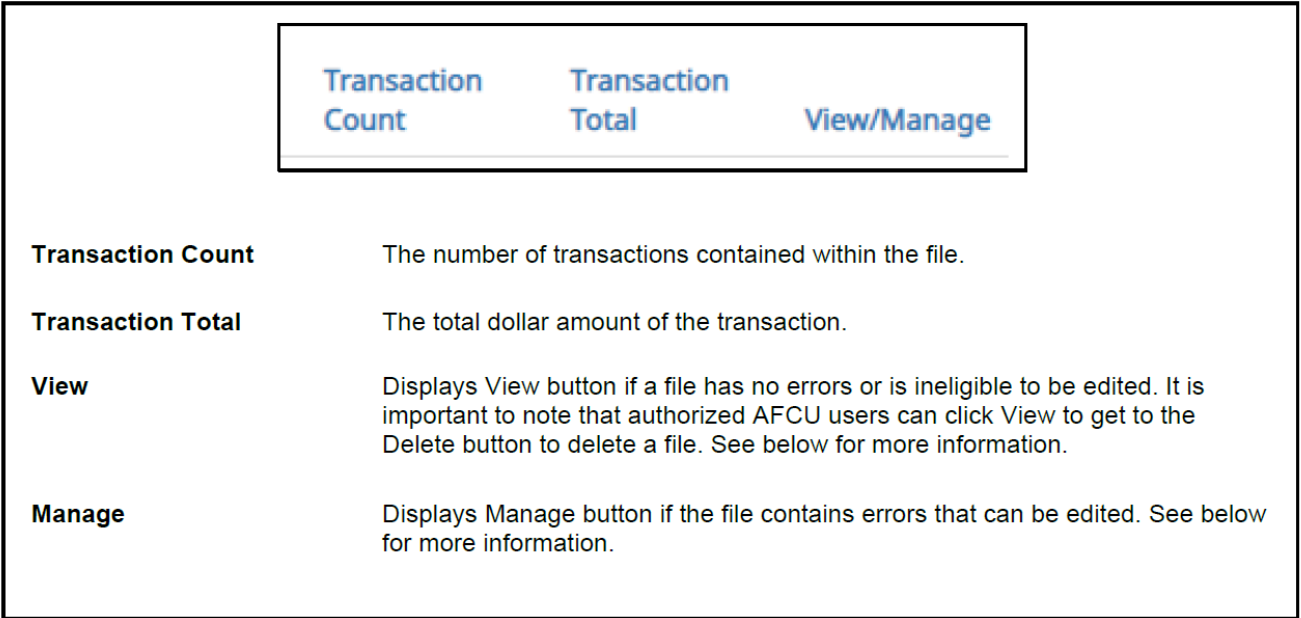

2. Click the arrow (>) next to the Code to view more useful detail on each issuance file.

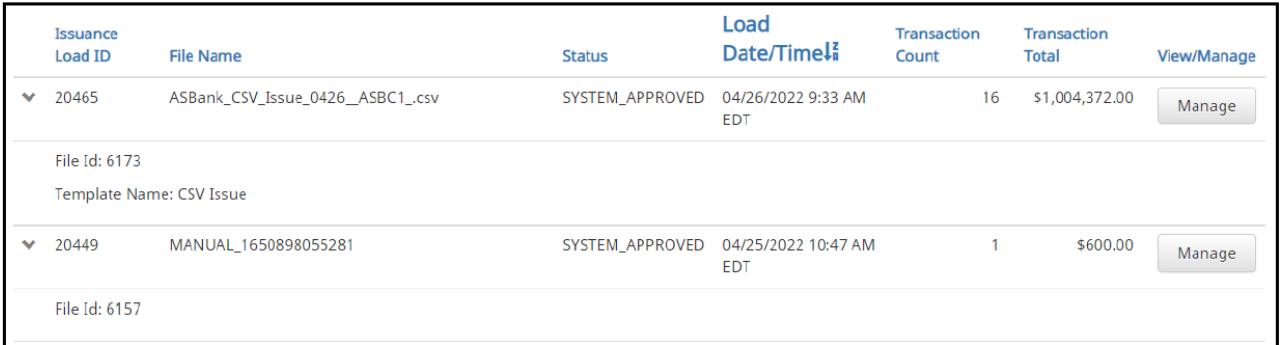

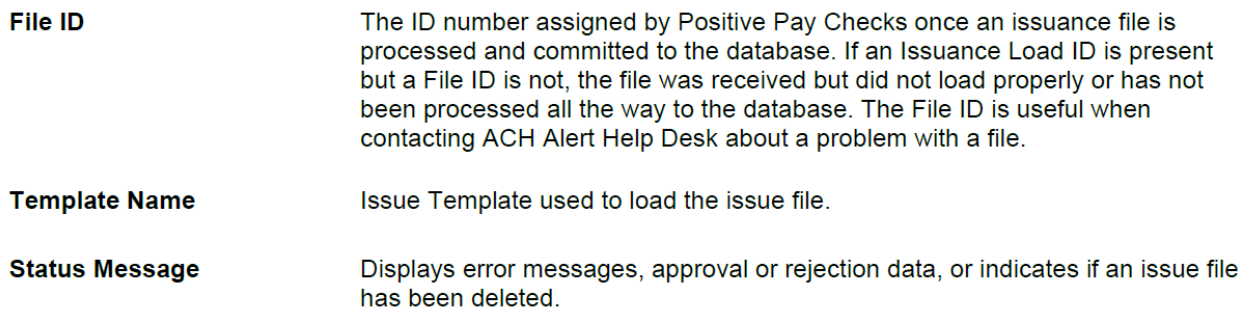

3. Click View button to view the individual issue files. The [File Name] page appears.

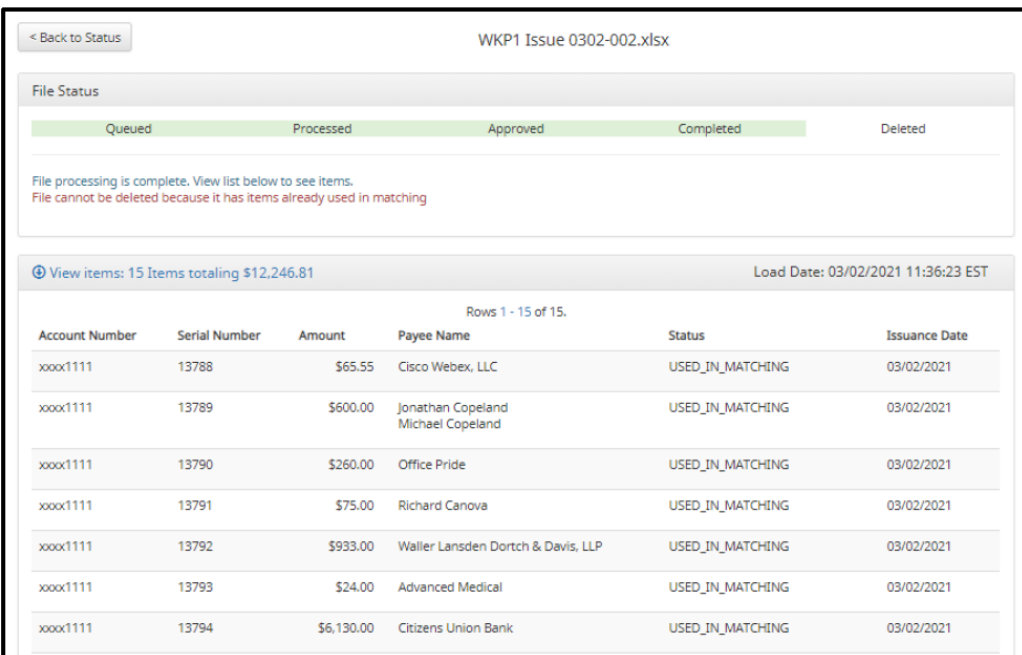

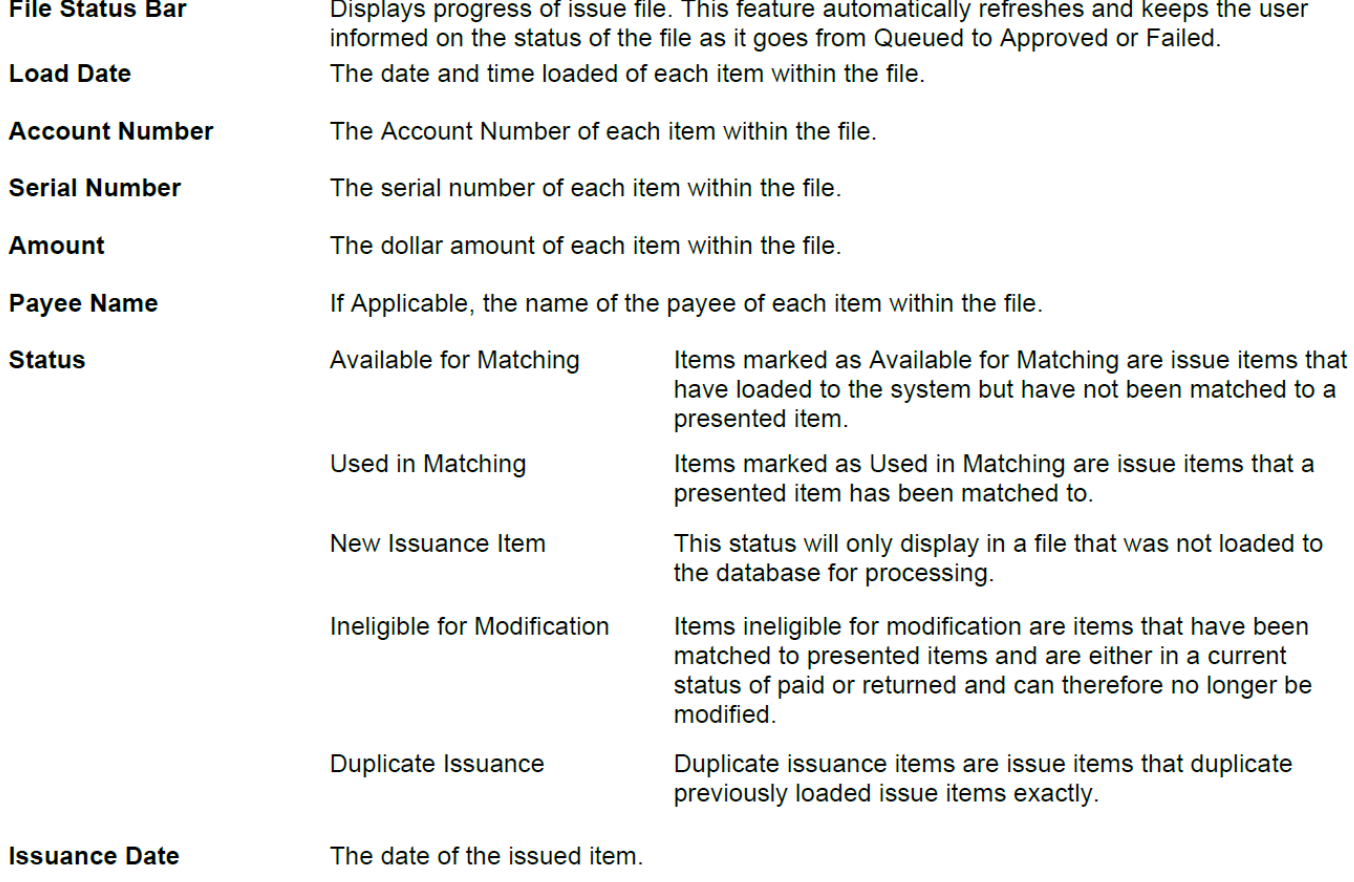

#### 4. Manage Issue File Status

#### **NOTE:**

- > The Load Issuance File user privilege must be enabled.
- $\triangleright$  The View Issuance File Status user privilege must be enabled.
- > The Delete Issue File Status user privilege must be enabled.
- $\triangleright$  The Manual Issue Entry user privilege must be enabled.
- a. Click Manage button to edit errors within an issue file. The [File Name] page appears.
	- i. Correct Items.
		- 1) Fields highlighted in red have an error and are blocking the issue file from loading all the way to the system.
		- 2) When a highlighted field is clicked the user can either select the correct data from a dropdown or enter it in directly in the field.
		- 3) Once all errors have been corrected, the user can click Save and Submit at the bottom, so the file is reprocessed.

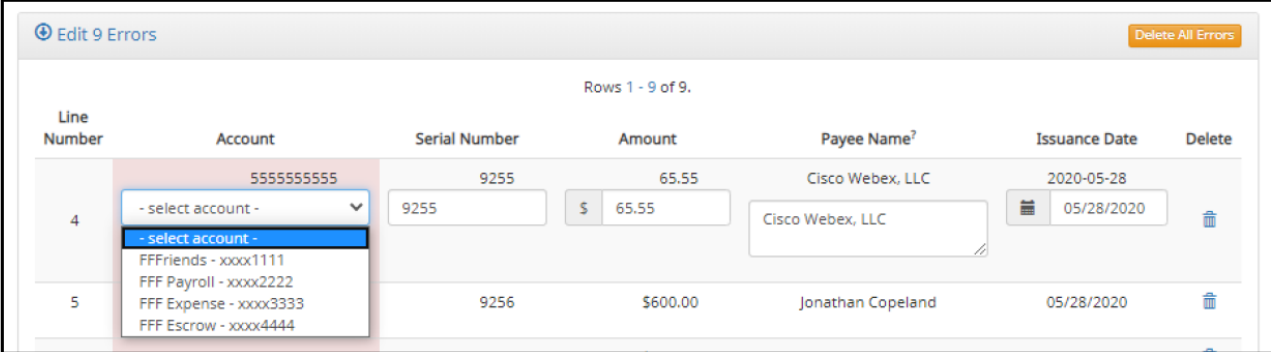

- ii. Delete Items
	- 1) Individual items can be deleted from the errors screen if the option is available.
	- 2) The user would click the trashcan in the Delete column to delete any individual items.
	- 3) Once items have been deleted, the user can click Save and Submit at the bottom, so the file is reprocessed.
		- a) The user can also click Delete All Errors at the top of the delete column.
	- 4) This will allow the rest of the file to process into the system.

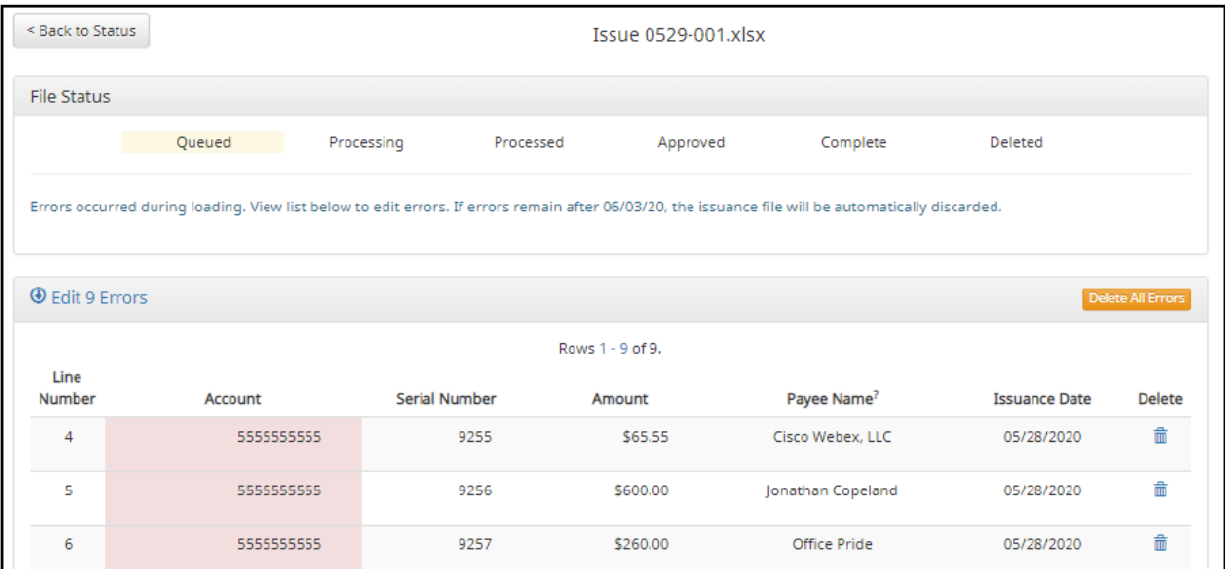

#### Discard a File iii.

- 1) An entire issue file can also be discarded.
	- a) The user can click the discard button at the bottom of the screen.
	- b) Another option is to allow the system to discard the file automatically after three (3) business days.

In both instances, the system will act as if the file never existed and any issue information from the file will not appear in any reporting or view.

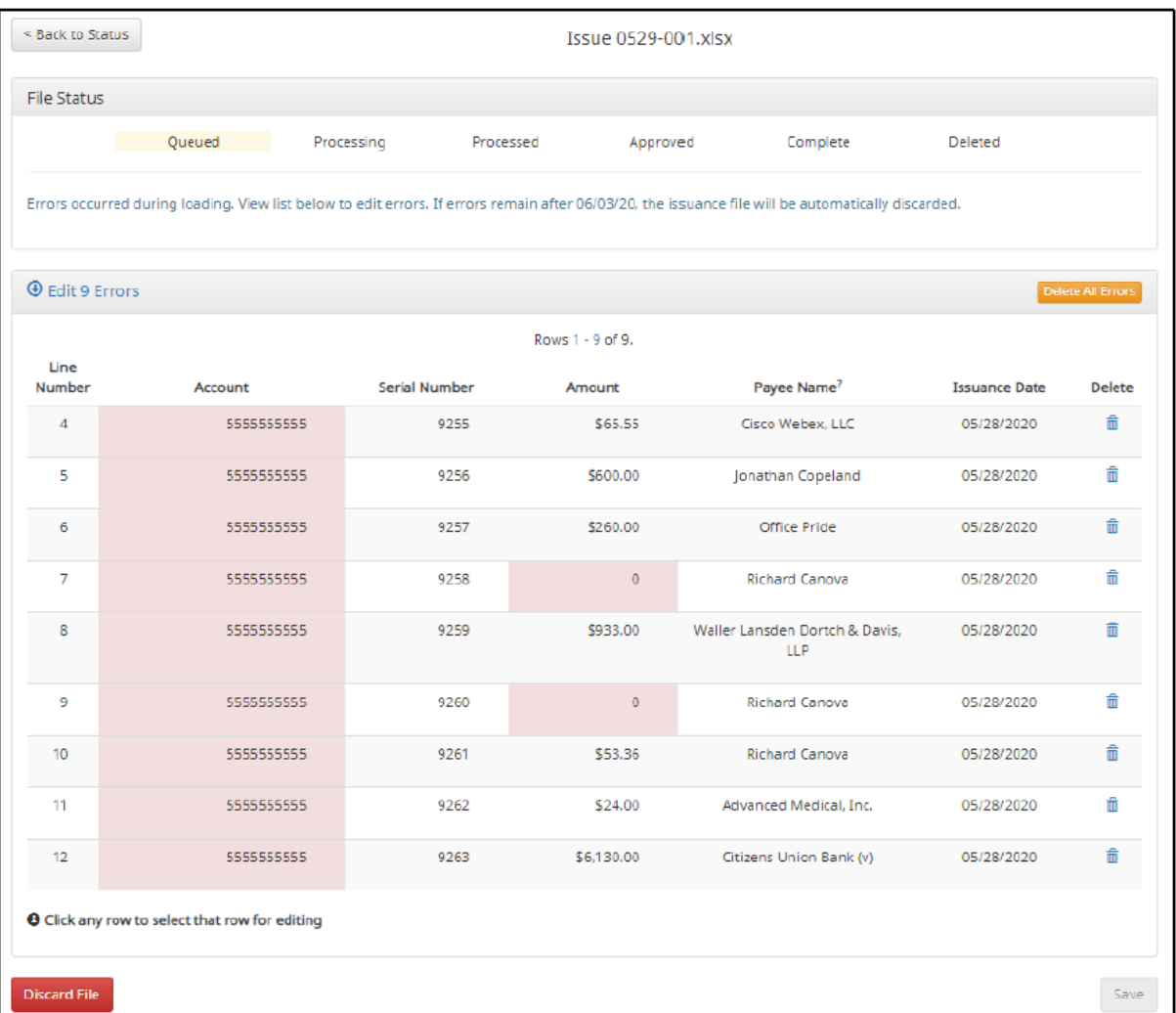

#### iv. Delete a File

- 1) Users are also able to delete an issue file if none of the items in the file have been used in matching by clicking on the delete button.
	- a) When a file is deleted the items will appear in issue views and reporting.

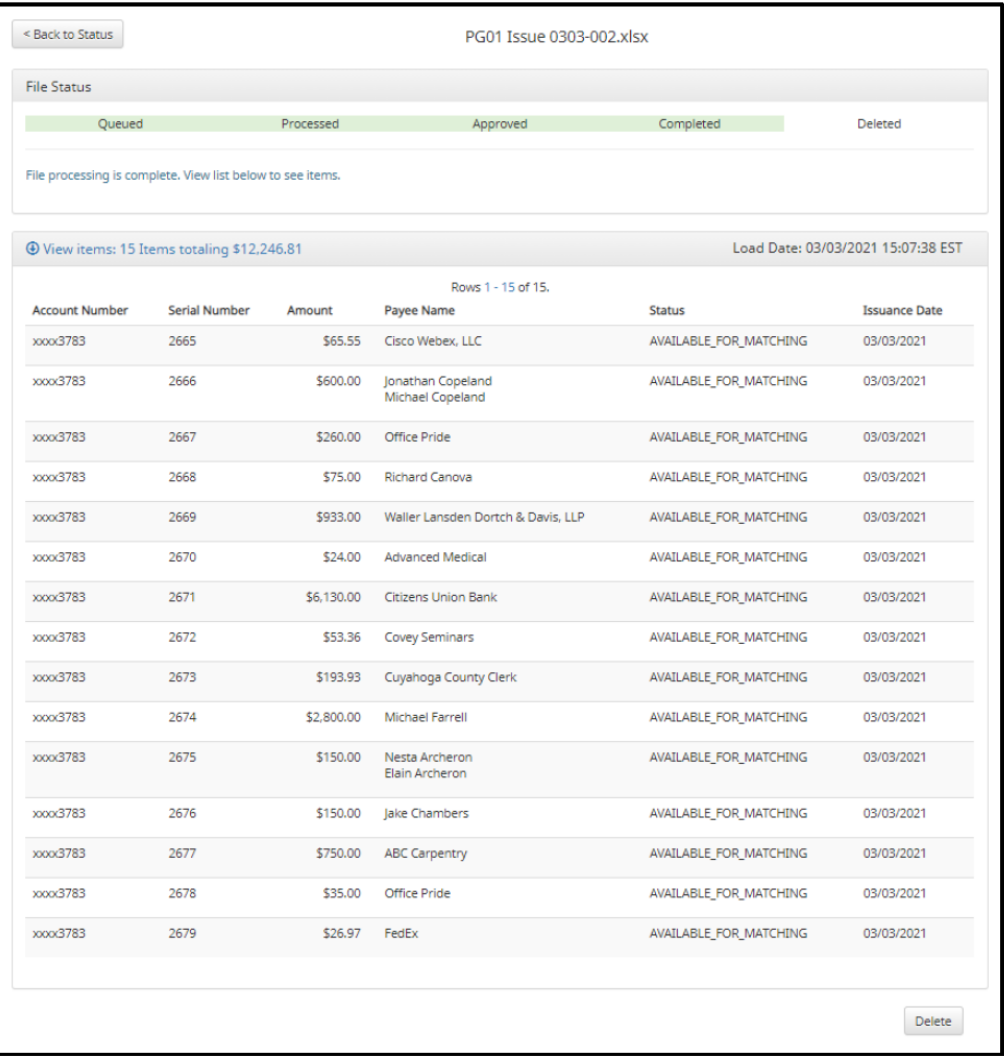

#### 5. **Issuance Dual Approval:**

You may have the optional Issuance Dual Approval feature enabled, if offered by AFCU. In this circumstance, manual issue entry files or loaded issue files must be approved by a second user or, if no second user is available to approve the file, you can request AFCU approve the issue file.